# **GARMIN.**

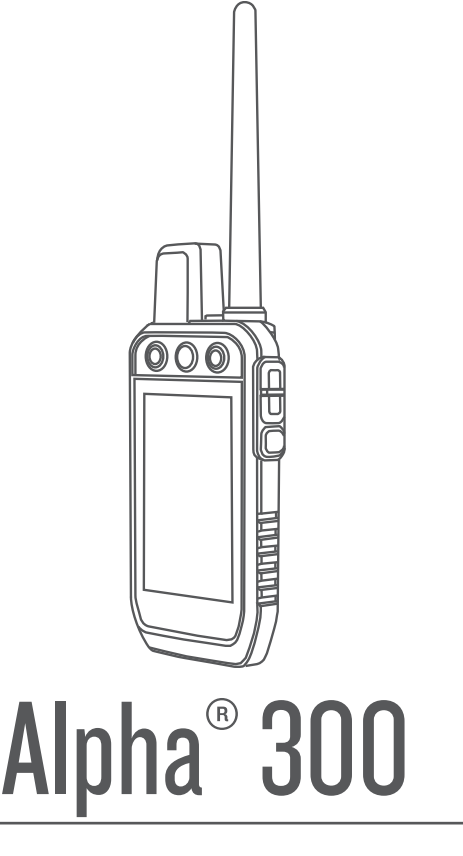

# Brugervejledning

#### © 2023 Garmin Ltd. eller dets datterselskaber

Alle rettigheder forbeholdes. I henhold til lovgivningen om ophavsret må denne vejledning ikke kopieres, helt eller delvist, uden skriftligt samtykke fra Garmin. Garmin forbeholder sig retten til at ændre eller forbedre sine produkter og til at ændre indholdet af denne vejledning uden at være forpligtet til at varsle sådanne ændringer og forbedringer til personer eller organisationer. Gå til [www.garmin.com](http://www.garmin.com) for at finde aktuelle opdatringer og supplerende oplysninger om brugen af dette produkt.

Garmin®, Garmin logoet, Alpha®, ANT®, ANT+®, City Navigator®, og Xero® er varemærker tilhørende Garmin Ltd. eller dets datterselskaber, registreret i USA og andre lande. BaseCamp™, Garmin Explore™, Garmin Express™, Garmin HuntView™, ogtempe™ er varemærker tilhørende Garmin Ltd. eller dets datterselskaber. Disse varemærker må ikke anvendes uden udtrykkelig tilladelse fra Garmin.

Apple® og Mac®er varemærker tilhørende Apple Inc., registreret i USA og andre lande. Navnet BLUETOOTH® og de tilhørende logoer ejes af Bluetooth SIG, Inc., og enhver brug deraf af Garmin foregår på licens. microSD<sup>®</sup> og microSDHC logoet er varemærker tilhørende SD-3C, LLC. Wi-Fi® er et registreret varemærke tilhørende Wi-Fi Alliance Corporation. Windows® er et registreret varemærke tilhørende Microsoft Corporation i USA og andre lande. Rettighederne til øvrige varemærker og handelsnavne tilhører de respektive ejere.

# Indholdsfortegnelse

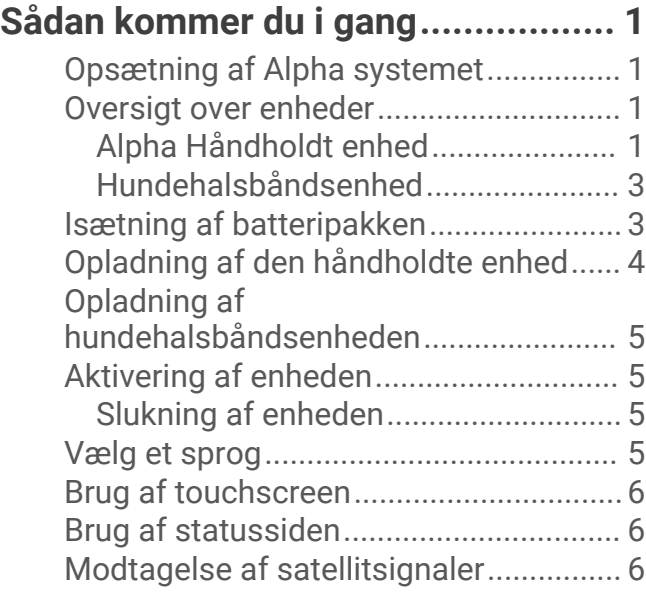

# **[Opsætning af](#page-12-0)  [hundehalsbåndsenheden..................](#page-12-0) 7**

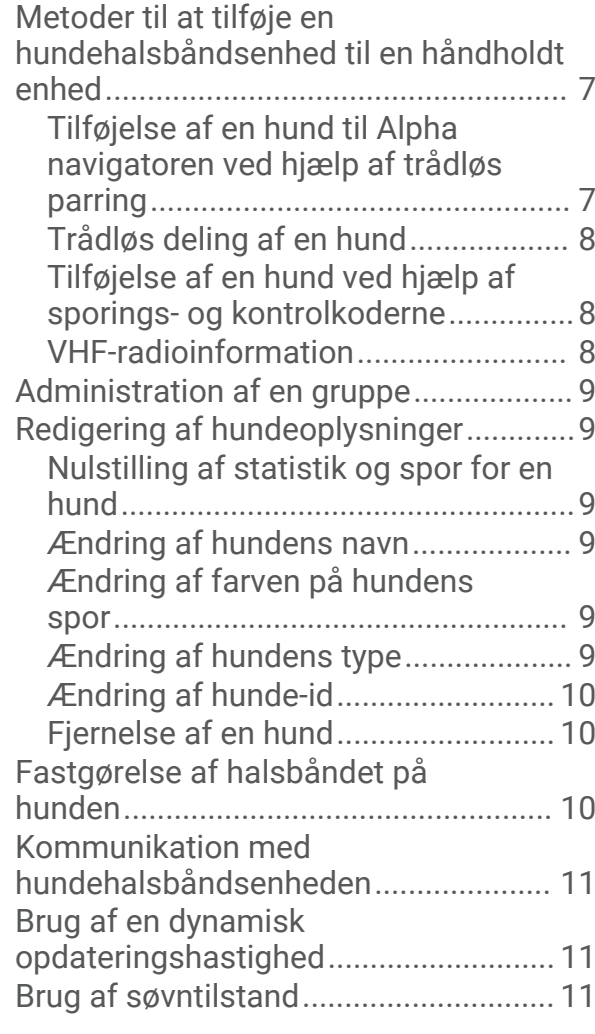

[Brug af kanalvisningen.........................](#page-17-0) 12

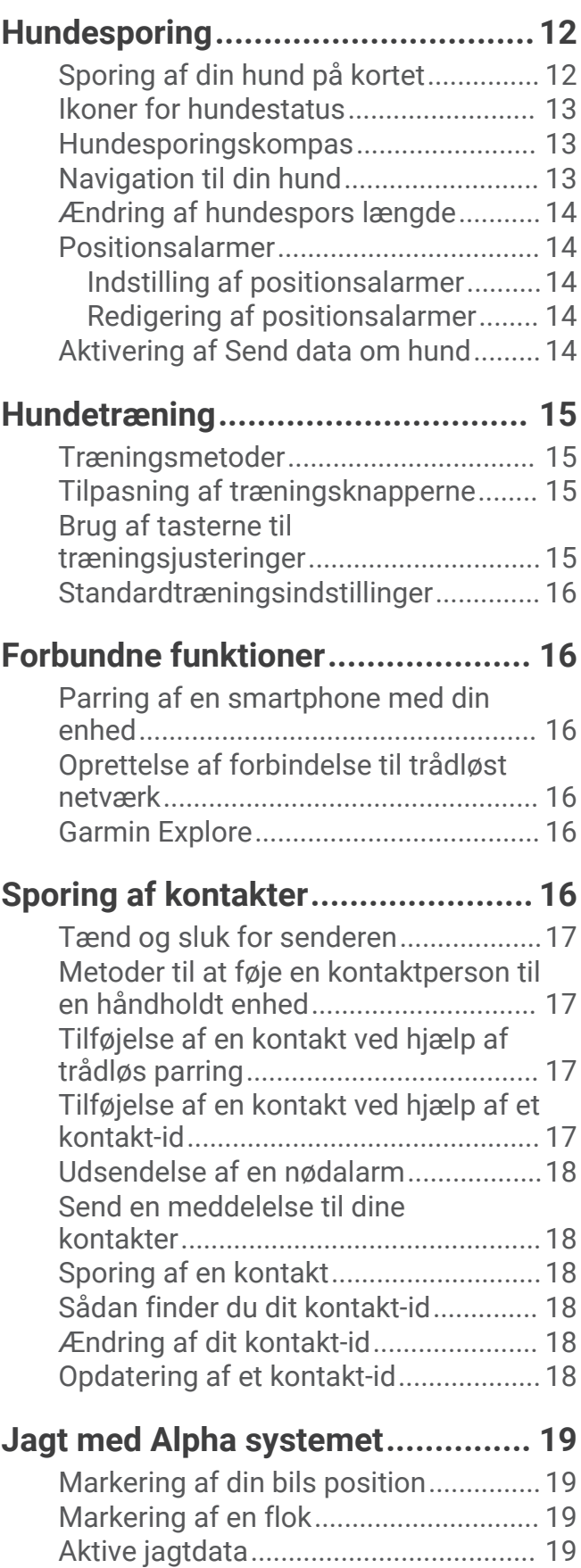

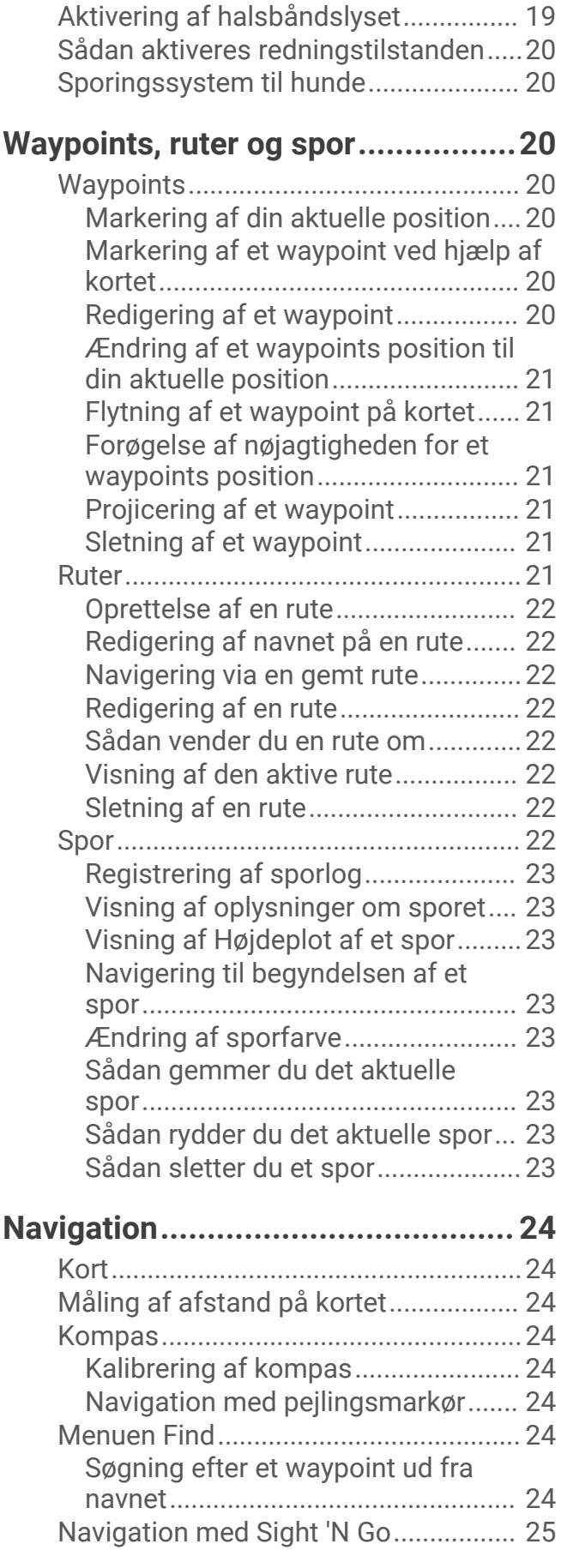

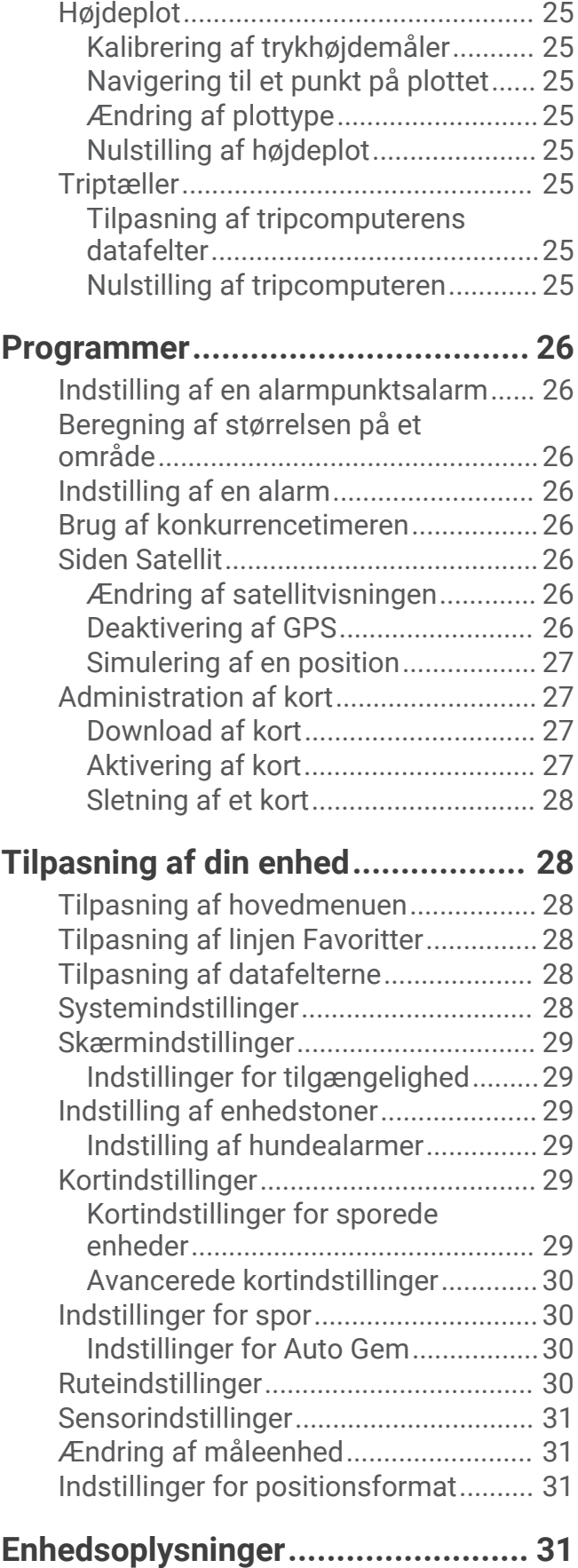

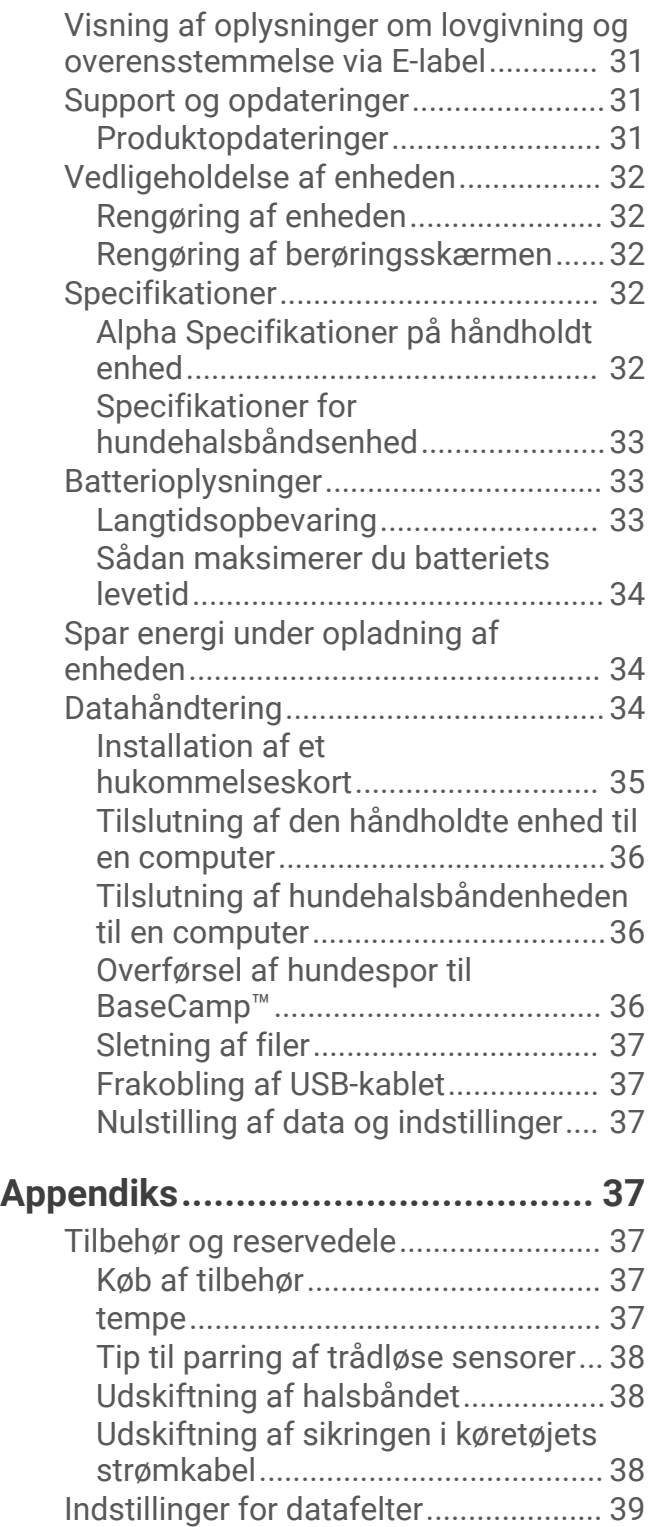

# Sådan kommer du i gang

#### **ADVARSEL**

<span id="page-6-0"></span>Se guiden *Vigtige produkt- og sikkerhedsinformationer* i æsken med produktet for at se produktadvarsler og andre vigtige oplysninger.

# Opsætning af Alpha systemet

Før du kan bruge Alpha systemet, skal du konfigurere enhederne.

- **1** Oplad den håndholdte enhed (*[Opladning af den håndholdte enhed](#page-9-0)*, side 4).
- **2** Oplad hundehalsbåndsenheden (*[Opladning af hundehalsbåndsenheden](#page-10-0)*, side 5).
- **3** Tænd for enheden (*[Aktivering af enheden](#page-10-0)*, side 5).
- **4** Vælg et sprog (*[Vælg et sprog](#page-10-0)*, side 5).
- **5** Par om nødvendigt hundehalsbåndenheden med den håndholdte enhed (*[Metoder til at tilføje en](#page-12-0)  [hundehalsbåndsenhed til en håndholdt enhed](#page-12-0)*, side 7).
- **6** Kalibrer om nødvendigt kompasset på den håndholdte enhed (*[Kalibrering af kompas](#page-29-0)*, side 24).

# Oversigt over enheder

### Alpha Håndholdt enhed

#### *BEMÆRK*

Brug ikke en radio med kraftig effekt (over 5 W) tæt på den håndholdte enhed. Det kan medføre uoprettelig skade på den håndholdte enhed.

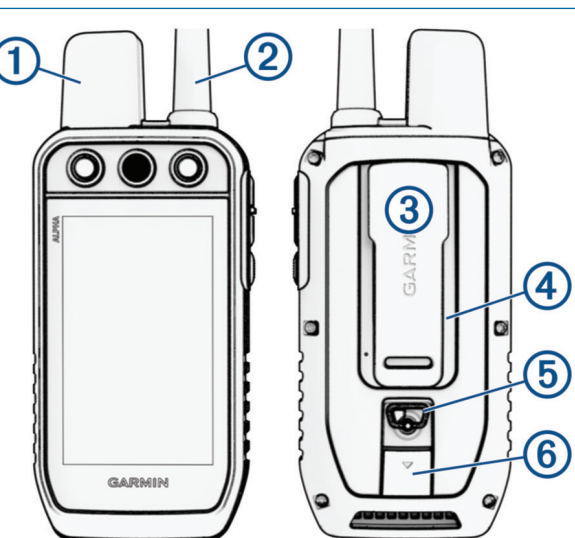

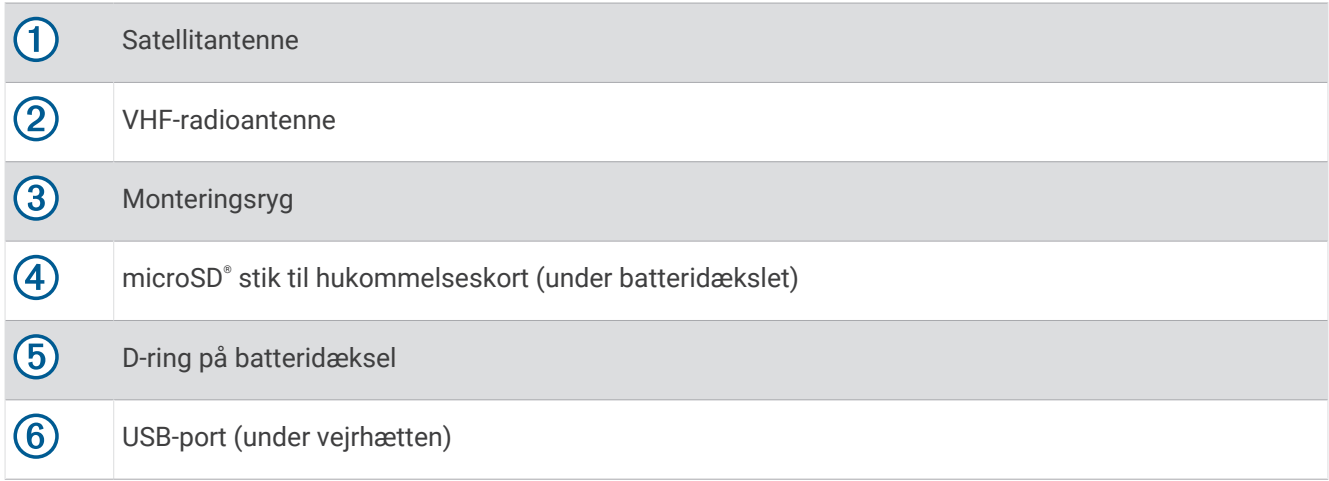

### Alpha Enhedstaster

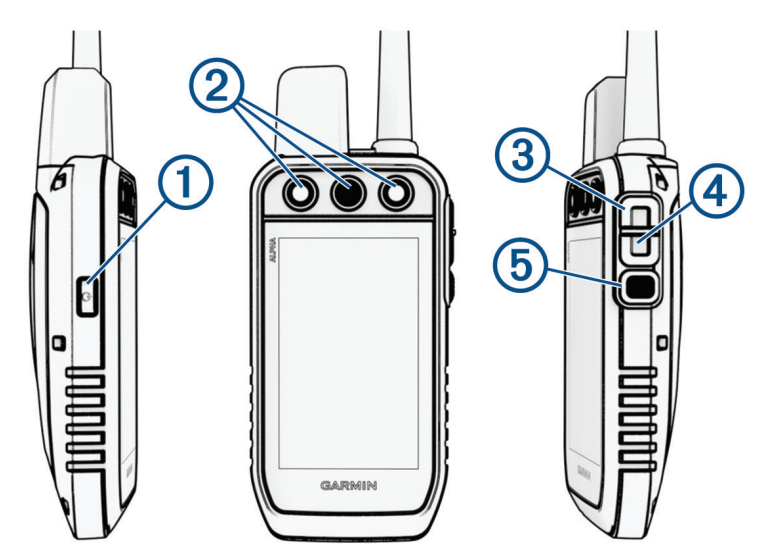

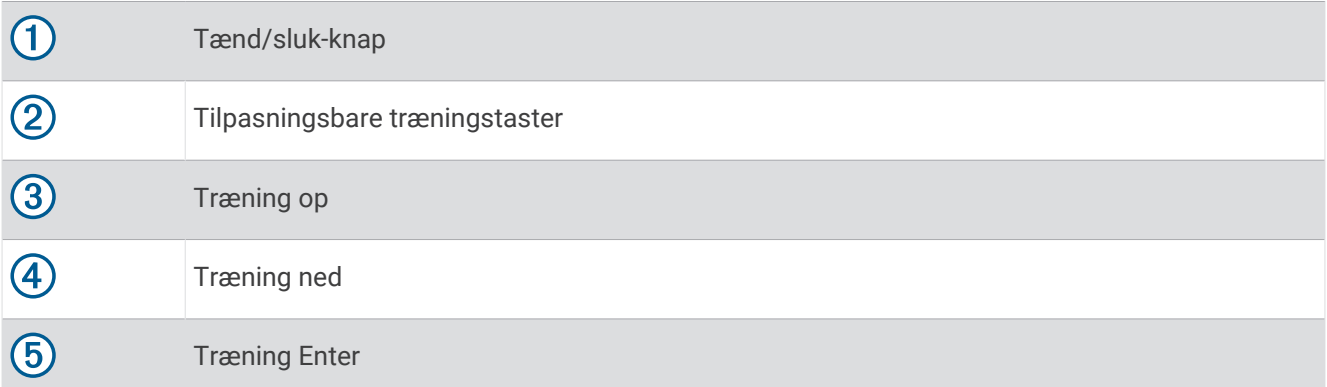

# <span id="page-8-0"></span>Hundehalsbåndsenhed

**BEMÆRK:** Din hundehalsbåndsenhed kan se anderledes ud end den på billedet.

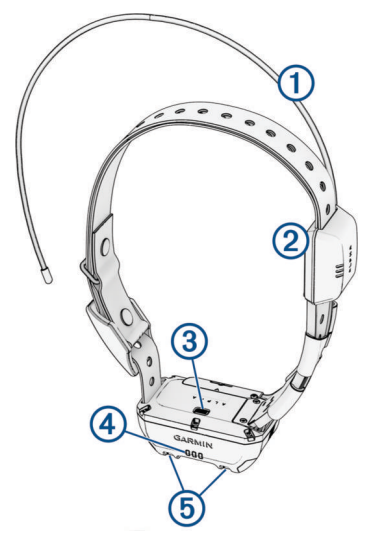

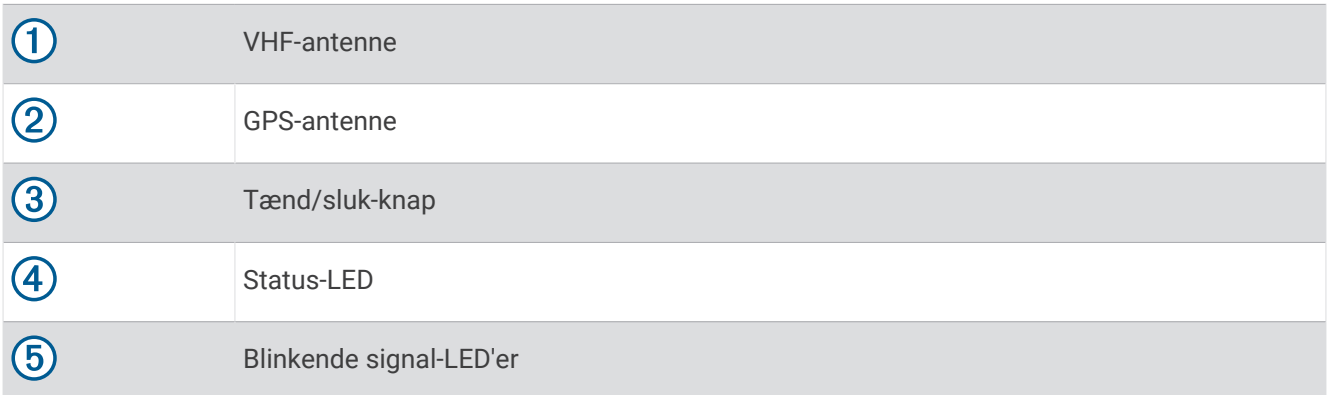

# Isætning af batteripakken

- **1** Drej D-ringen mod uret, og træk op i den for at fjerne dækslet.
- **2** Find metalkontakterne i enden af litiumionbatteriet.
- **3** Isæt batteriet i rummet, med kontakterne først.

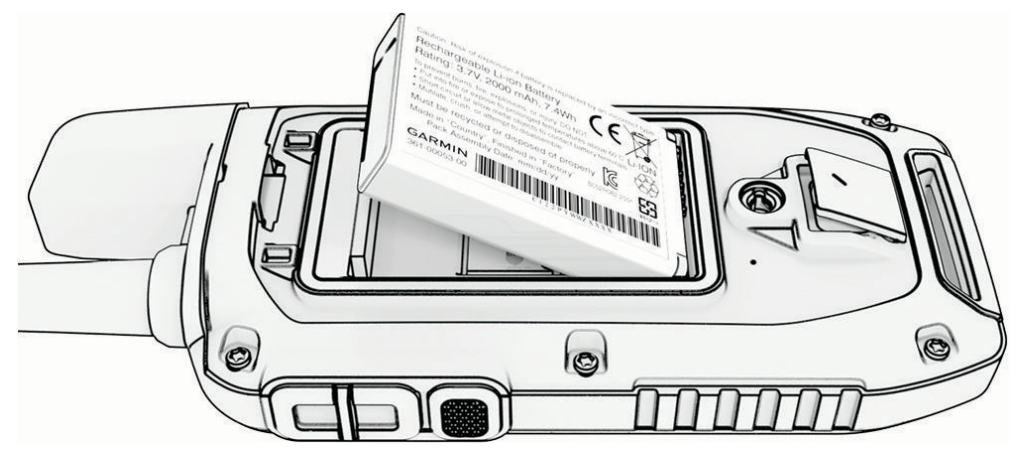

- **4** Tryk batteriet på plads.
- **5** Sæt batteridækslet på igen, og drej D-ringen med uret.

# <span id="page-9-0"></span>Opladning af den håndholdte enhed

### *BEMÆRK*

For at forebygge korrosion skal du tørre USB-porten, beskyttelseshætten og det omgivende område grundigt før opladning eller tilslutning til en pc.

**BEMÆRK:** Enheden kan ikke oplades, når den er uden for det godkendte temperaturområde (*[Alpha](#page-37-0)  [Specifikationer på håndholdt enhed](#page-37-0)*, side 32).

Batteriet skal oplades helt, før det bruges første gang. Opladning af et helt afladet batteri tager ca. 4 timer. **1** Løft vejrhætten  $\Omega$ .

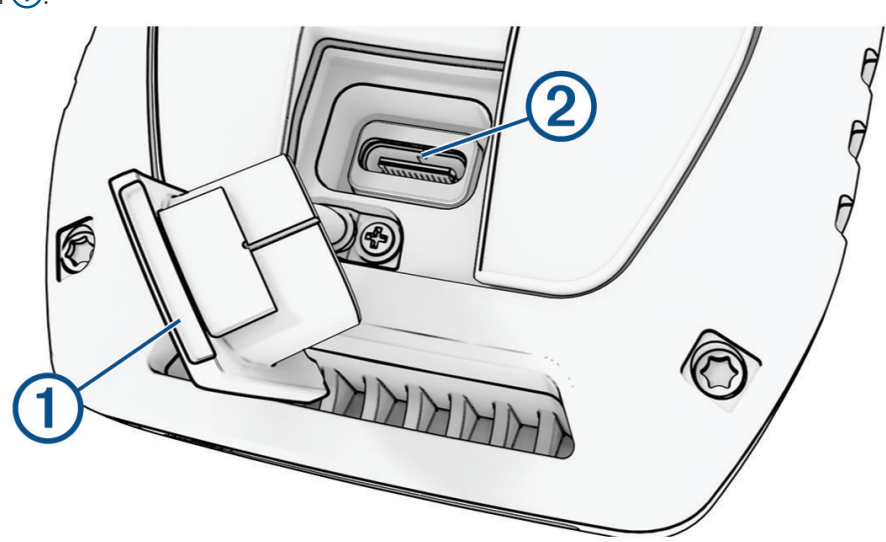

- **2** Tilslut den lille ende af strømkablet til USB-porten 2 på enheden.
- **3** Tilslut den anden ende af strømkablet til en egnet strømkilde.

LCD-displayet på den håndholdte enhed viser det aktuelle batteriopladningsniveau.

# <span id="page-10-0"></span>Opladning af hundehalsbåndsenheden

#### *BEMÆRK*

Du kan forebygge korrosion ved at tørre opladningskontakterne og det omkringliggende område grundigt, før du tilslutter opladerclipsen.

**BEMÆRK:** Din hundehalsbåndsenhed kan se anderledes ud end den på billedet.

Batteriet skal oplades helt, før hundehalsbåndsenheden bruges første gang. Opladning af et helt afladet batteri tager ca. fem timer.

**1** Klik opladerclipsen  $\Omega$  fast på hundehalsbåndsenheden  $\Omega$ .

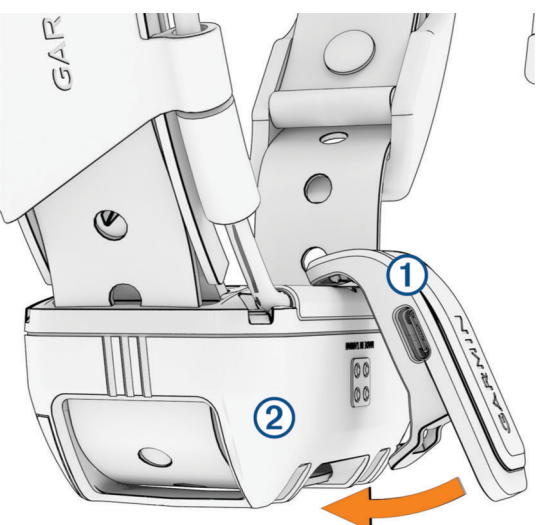

- **2** Sæt det lille stik på strømkablet i USB-porten på opladerclipsens kabel.
- **3** Tilslut strømkablet til en strømkilde.

Status-LED'en lyser konstant rødt, når halsbåndet oplades.

**4** Når status-LED'en skifter til at lyse grønt, skal du fjerne opladerclipsen fra halsbåndet.

# Aktivering af enheden

- Tryk på tænd/sluk-knappen på den håndholdte enhed.
- På hundehalsbåndsenheden skal du holde tænd/sluk-knappen nede, indtil statusindikatoren blinker, og halsbåndet bipper.

### Slukning af enheden

- Hold tænd/sluk-knappen nede på den håndholdte enhed, indtil LCD-skærmen slukker.
- Hold tænd/sluk-knappen på hundehalsbåndsenheden nede, indtil status-LED-indikatoren bliver konstant rød.

# Vælg et sprog

Når du tænder for enheden for første gang, kan du vælge enhedens sprog på en liste over tilgængelige sprog. Du kan ændre sprogindstillingen under System.

- **1** I hovedmenuen skal du vælge  $\mathcal{X}$  > **System** > **Sprog**.
- **2** Vælg et sprog.

# <span id="page-11-0"></span>Brug af touchscreen

- $\cdot$  Vælg  $\equiv$  for at åbne en menu.
- Vælg  $\bigcap$  for at vende tilbage til startskærmen.
- Vælg  $\bigcirc$  for at vende tilbage til den forrige side.
- Hvis du er mere end én menu væk fra startskærmen, skal du vælge og holde  $\bigcirc$  nede for at vende tilbage til startskærmen.
- Hvis rullestyrefunktionerne er aktiveret, skal du vælge **A** og  $\vee$  for at rulle (*[Indstillinger for tilgængelighed](#page-34-0)*, [side 29](#page-34-0)).

# Brug af statussiden

Statussiden viser klokkeslæt, GPS-signalstyrken og enhedens batterilevetid. Den giver dig også mulighed for at justere indstillinger og få adgang til genveje. Du kan åbne statussiden fra enhver anden side ved at trykke på tænd/sluk-knappen.

**Skærmens lysstyrke**: Justerer skærmens lysstyrke.

**Lås skærm**: Låser touchscreenen for at forhindre utilsigtede tryk på skærmen.

**Lås taster**: Du kan låse enhedens knapper for at forhindre utilsigtede tryk på knapperne.

**Mit id**: Viser dit enheds-id og giver dig mulighed for at overføre dine enhedsoplysninger til en kompatibel håndholdt enhed. Du kan også tænde og slukke for transmitteren.

**Alarmer**: Viser ulæste hundealarmer.

# Modtagelse af satellitsignaler

Både hundehalsbåndsenheden og navigatoren skal finde satellitsignaler, før du sætter halsbåndsenheden på hunden. Det kan tage nogle minutter at opfange satellitsignaler.

- **1** Gå udendørs i et åbent område.
- **2** Tænd begge enheder (*[Aktivering af enheden](#page-10-0)*, side 5).
	- **ull** på statuslinjen viser GPS-signalstyrken.

Når hundehalsbåndsenheden har opfanget satellitsignaler, blinker status-LED'en grønt.

# Opsætning af hundehalsbåndsenheden

# <span id="page-12-0"></span>Metoder til at tilføje en hundehalsbåndsenhed til en håndholdt enhed

Hvis du købte hundehalsbåndsenheden og den håndholdte enhed hver for sig, skal du tilføje hundehalsbåndsenheden til den håndholdte enhed. Du kan føje op til 250 enheder til én håndholdt enhed ved at bruge MURS/VHF, indtaste sporings- og kontrolkoder eller ved at dele trådløst ved hjælp af ANT+® teknologi. Op til 20 enheder kan være aktive på én gang.

**Brug af MURS/VHF**: Giver dig mulighed for at tilføje en hundehalsbåndsenhed, efter du har sat hundehalsbåndsenheden i parringstilstand ved at trykke på tænd/sluk-knappen.

Denne metode er nyttig, når du tilføjer et nyt tilbehørshalsbånd til systemet, inden du tager af sted på jagt (*Tilføjelse af en hund til Alpha navigatoren ved hjælp af trådløs parring*, side 7).

**Indtastning af spor- og kontrolkoder**: Giver dig mulighed for at tilføje en hundehalsbåndsenhed, som du ikke ejer, og som ikke er i området. Hundens ejer skal bestemme, om du kun kan spore hunden eller både kan spore og kontrollere hunden. Denne metode kræver, at hundens ejer finder og kommunikerer koderne til den person, der tilføjer hundehalsbåndsenheden.

Denne metode er nyttig, hvis du ønsker at tilføje en hundehalsbåndsenhed under en jagt, men ikke er i nærheden af hunden. Hvis du f.eks. føjer et andet medlem af dit jagtselskab til din halsbånd håndholdte enhed, men du ikke ejer hundehalsbåndsenheden (*[Tilføjelse af en hund ved hjælp af sporings](#page-13-0)[og kontrolkoderne](#page-13-0)*, side 8).

**BEMÆRK:** Denne funktion varierer afhængigt af typen af hundehalsbåndsenhed og funktionens tilgængelighed i dit område. Enten får du kun vist sporkoder, eller også får du vist både spor- og kontrolkoder.

**Trådløs deling ved hjælp af ANT+ trådløs teknologi**: Giver dig mulighed for at tilføje en hundehalsbåndsenhed, som du ikke ejer, og som ikke er i området. Hundens ejer skal bestemme, om du kun kan spore hunden eller både kan spore og træne hunden. Denne metode kræver ikke, at hundens ejer finder og kommunikerer koderne til den person, der tilføjer hundehalsbåndsenheden. Denne metode tilføjer også hundeoplysninger, f.eks. hundens navn, kommunikationsindstillinger og startposition, fra den håndholdte afsenderenhed til din enhed. De to håndholdte enheder skal være inden for en rækkevidde på 3 m (10 fod) for at kunne dele data trådløst.

Denne metode er nyttig, hvis du ønsker at tilføje en hundehalsbåndsenhed under en jagt, men ikke er i nærheden af hunden. Det kan f.eks. være, hvis hundene allerede er blevet sluppet løs, og du er i nærheden af den hundeejer, som kan dele hunden trådløst (*[Trådløs deling af en hund](#page-13-0)*, side 8).

### Tilføjelse af en hund til Alpha navigatoren ved hjælp af trådløs parring

For at parre trådløst skal hundehalsbåndsenheden være inden for Alpha navigatorens rækkevidde.

**1** Hold tænd/sluk-knappen på hundehalsbåndenheden nede, indtil enheden udsender to serier bip (ca. 2 sekunder), og slip derefter tænd/sluk-knappen.

Status-LED'en blinker blåt. Hundehalsbåndsenheden er nu klar til at blive parret med en navigator.

- **2** På navigatoren skal du vælge **Hundeliste** > **Tilføj hund**.
- **3** Vælg **Par halsbånd**, og følg instruktionerne på skærmen.
- **4** Efter det er lykkedes at tilføje hundehalsbåndsenheden, skal du indtaste navnet på hunden og vælge  $\sqrt{\cdot}$ .
- **5** Vælg en signalfarve for denne hundehalsbåndsenhed, og vælg  $\sqrt{\cdot}$ .

### <span id="page-13-0"></span>Trådløs deling af en hund

Inden du kan dele data trådløst via ANT+, skal din håndholdte Alpha enhed være inden for en afstand på 3 m (10 ft.) til den anden håndholdte enhed.

- **1** Vælg **Hundeliste**.
- **2** Vælg den hund, der skal deles.
- **3** Vælg > **Del trådløst**.
- **4** Vælg en mulighed:
	- Hvis du vil tillade, at en anden person kan spore din hunds position med kortet og hundekompasset, skal du vælge **Kun spor**.
	- Hvis du vil tillade, at en anden person kan spore din hund og korrigere dens adfærd, skal du vælge **Spor og kontroller**.

Hvis du vil dele hundehalsbåndenheden, skal den anden håndholdte enhed modtage enhedsoplysningerne (*[Tilføjelse af en hund til Alpha navigatoren ved hjælp af trådløs parring](#page-12-0)*, side 7).

### Tilføjelse af en hund ved hjælp af sporings- og kontrolkoderne

**BEMÆRK:** Denne funktion varierer afhængigt af typen af hundehalsbåndsenhed og funktionens tilgængelighed i dit område.

Inden du kan tilføje en hund ved hjælp af sporings- og kontrolkoderne, skal hundens ejer finde sporings- og kontrolkoderne (*Sådan finder du hundens id og sporings- og kontrolkoder*, side 8) og oplyse dem til dig.

Du kan bruge sporings- og kontrolkoderne til at godkende, at en håndholdt enhed interagerer med din hundehalsbåndsenhed. Hvis du ikke er i nærheden af den hund, du ønsker at tilføje, eller ikke kan sætte halsbåndet i parringstilstand, kan du tilføje hunden ved hjælp af sporings- og kontrolkoderne.

- **1** Vælg **Hundeliste** > **Tilføj hund**.
- **2** Vælg **Vælg sporings- eller kontrolkode**.
- **3** Indtast sporings- eller træningskoden for halsbåndet, og vælg  $\sqrt{\cdot}$ .

Hundens sporingskode giver dig mulighed for at spore hunden. Hundens kontrolkode giver dig mulighed for både at spore og træne hunden.

4 Indtast hundens navn, og vælg .

### Sådan finder du hundens id og sporings- og kontrolkoder

Du kan dele en hunds sporingskode, så en anden person kan spore din hund. Du kan også dele en hunds kontrolkode, så en anden person kan spore og træne din hund.

- **1** Vælg **Hundeliste**.
- **2** Vælg en hund.

Sporings- og kontrolkoden vises under hundens navn.

### VHF-radioinformation

Dette produkt kan kun bruges på specifikke radiofrekvenser, som afhænger af det land, produktet bruges i. Navigatoren og hundehalsbåndsenheden gør det muligt for brugeren at installere en anden antenne. Udskiftning af antennen kan resultere i forbedret radioforbindelse og højere strålingsstyrke. Du må ikke anvende enheden med en tredjeparts antenne eller en antenne, der ikke er godkendt af Garmin®. Gå til [www.garmin.com](http://www.garmin.com/tracking-legal) [/tracking-legal](http://www.garmin.com/tracking-legal) for at få flere oplysninger om produktets ydeevne og radiofrekvens, lovligt tilbehør og landenes strømbegrænsninger.

# <span id="page-14-0"></span>Administration af en gruppe

Før du kan oprette en gruppe, skal du parre en eller flere hundeenheder med din håndholdte enhed.

- **1** Vælg **Hundeliste**.
- 2 Vælg $\overline{\Box}$ .
- **3** Vælg **Opret gruppe**, indtast et gruppenavn, og tilføj enheder til gruppen, hvis det er nødvendigt.
- **4** Vælg en gruppe på listen.
- **5** Vælg en mulighed:
	- Vælg **Aktivér gruppe** for at aktivere gruppen.
	- Vælg **Deaktiver gruppe** for at deaktivere gruppen.
	- Hvis du vil føje en enhed til gruppen skal du vælge > **Administrer gruppe** > **Tilføj enhed**.
	- For at omdøbe gruppen skal du vælge **indrage og indtaste et nyt navn.**
	- For at slette gruppen skal du vælge > **Slet gruppe**.

# Redigering af hundeoplysninger

### Nulstilling af statistik og spor for en hund

Det kan være en god ide at slette hundens statistik og spor før en ny jagt.

- **1** Vælg **Hundeliste**.
- **2** Vælg en hund.
- $3 \text{ Vælg}$   $\boxed{\text{dil}}$  > **Nulstil**.

### Ændring af hundens navn

- **1** Vælg **Hundeliste**.
- **2** Vælg en hund.
- **3** Vælg hundens navn.
- 4 Indtast navnet, og vælg .

### Ændring af farven på hundens spor

Du kan ændre farven på hundens spor. Det er nyttigt, at sporets farve matcher halsbåndets farve, hvis det er muligt.

- **1** Vælg **Hundeliste**.
- **2** Vælg en hund.
- **3** Vælg den farvede firkant ud for hundens navn.
- **4** Vælg en farve.

### Ændring af hundens type

Før du kan ændre hundens type, skal du tænde hundehalsbåndsenheden og placere den inden for rækkevidden af den håndholdte enhed.

- **1** Vælg **Hundeliste**.
- **2** Vælg en hund.
- **3** Vælg > **Skift hundetype**.
- **4** Vælg en hundetype.

### <span id="page-15-0"></span>Ændring af hunde-id

Før du kan ændre hunde-id, skal du tænde hundehalsbåndet og placere den inden for rækkevidden af den håndholdte enhed.

Hvis du oplever interferens fra andre håndholdte enheder i området, er det muligvis nødvendigt at ændre hunde-id.

- **1** Vælg **Hundeliste**.
- **2** Vælg en hund.
- **3** Vælg $\equiv$  > **Skift id.**
- **4** Vælg et tilgængeligt id.

Hvis en anden håndholdt enhed sporer denne hund, skal du fjerne hunden fra enheden og bruge sporings- og kontrolkoderne til at tilføje hunden igen for at få de bedste resultater (*[Tilføjelse af en hund ved hjælp af sporings](#page-13-0)[og kontrolkoderne](#page-13-0)*, side 8).

### Fjernelse af en hund

- **1** Vælg **Hundeliste**.
- **2** Vælg en hund.
- **3** Vælg $\equiv$  > Fjern.

# Fastgørelse af halsbåndet på hunden

### **FORSIGTIG**

Sprøjt ikke enheden eller halsbåndet med skrappe kemikalier herunder men ikke begrænset til spray mod lopper og flåter. Sørg altid for, at spray mod lopper eller flåter er helt tør, før du sætter halsbåndet på hunden. Små mængder af skrappe kemikalier kan beskadige plastickomponenter og laminat på halsbåndet.

Før du kan sætte halsbåndet på hunden, skal du parre navigator- og hundehalsbåndsenheden (*[Metoder til](#page-12-0)  [at tilføje en hundehalsbåndsenhed til en håndholdt enhed](#page-12-0)*, side 7) og modtage satellitsignaler (*[Modtagelse af](#page-11-0)  [satellitsignaler](#page-11-0)*, side 6).

- **1** Placer halsbåndet med kommunikationsantennen opad, GPS-antennen opad og LED-indikatorerne fremad.
- **2** Placer halsbåndet midt på hundens hals.
- **3** Stram halsbåndet, så det sidder til omkring hundens hals, og spænd spændet.

**BEMÆRK:** Halsbåndet skal sidde til, så det ikke kan rotere eller glide på hundens hals. Hunden skal kunne synke mad og vand som normalt. Du bør holde øje med hundens adfærd for at sikre dig, at halsbåndet ikke er for stramt.

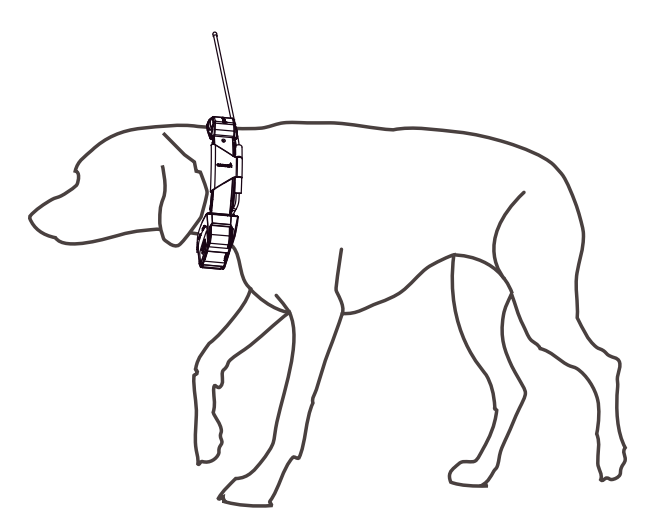

**4** Hvis remmen er for lang, skal du skære det overskydende fra, men sørg for, at der er mindst 7,62 cm (3 in.) tilbage.

# <span id="page-16-0"></span>Kommunikation med hundehalsbåndsenheden

Sørg for at have en sigtelinje uden forhindringer mellem din navigator og hundehalsbåndsenheden for at opnå det bedste kommunikationssignal. Du opnår de bedste sigtelinjeforhold, hvis du bevæger dig til det højeste punkt i området (f.eks. toppen af en bakke).

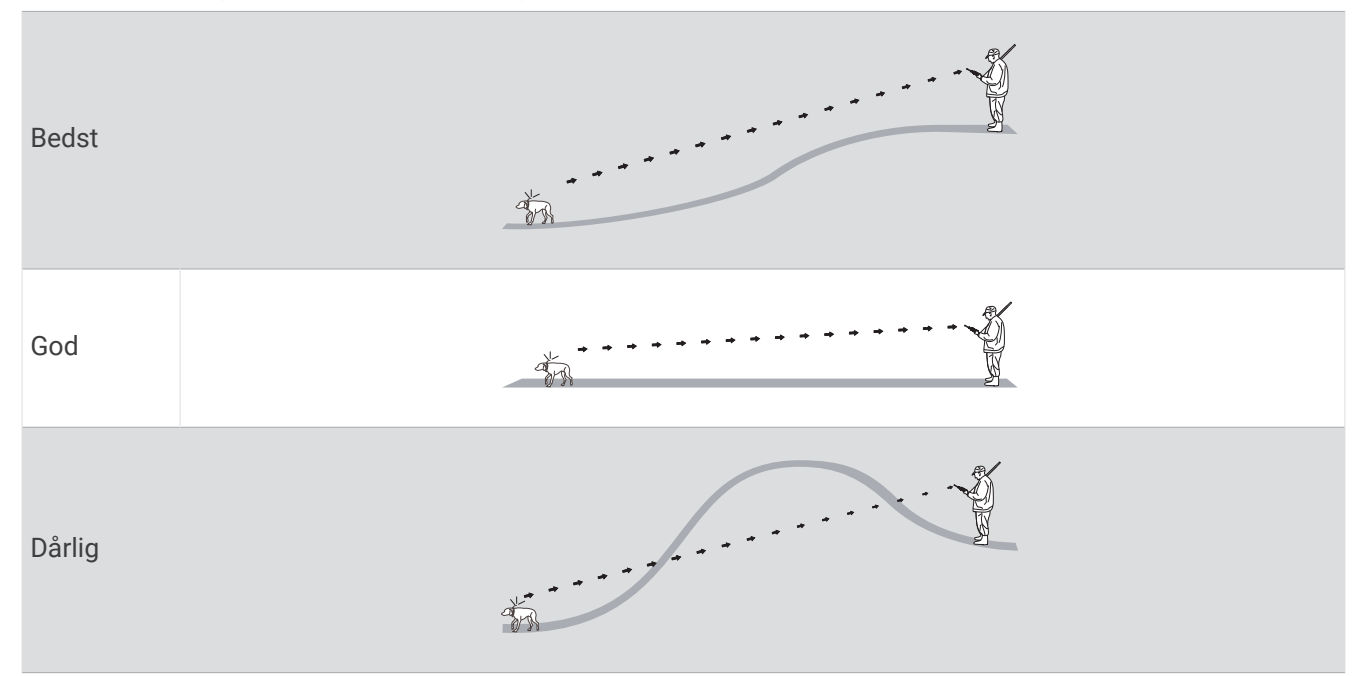

# Brug af en dynamisk opdateringshastighed

Når du aktivt sporer din hund, kan hundehalsbåndsenheden bruge en dynamisk opdateringshastighed til at spare batteristrøm baseret på din hunds aktivitet.

- **1** Vælg **Hundeliste**.
- **2** Vælg en hund.
- **3** Vælg **Opdateringshastighed** > **Dynamisk**.

# Brug af søvntilstand

Før du kan aktivere dvaletilstand, skal du spore din hunds position ved hjælp af den kompatible hundehalsbåndsenhed.

Når den er parret med en navigator, kan hundehalsbåndsenheden sættes i dvaletilstand for at spare på batteriet, mens du ikke aktivt sporer din hund.

- **1** Vælg **Hundeliste**.
- **2** Vælg en hund.
- **3** Vælg > **Juster dvaletilstand for halsbåndet**.
- **4** Vælg en mulighed:
	- Vælg **Dvale** for at tilgå søvntilstand.
	- Vælg **Vågen** for at afslutte søvnfunktion.

# <span id="page-17-0"></span>Brug af kanalvisningen

Både din Alpha håndholdte navigator og hundehalsbåndsenhed sender data via individuelle kanaler. Kanaler identificeres ved hjælp af entydige id'er. Du kan opdatere dit id for at bevare et klart signal og undgå interferens fra andre hundeenheder.

- **1** Vælg > **Channel View**.
- **2** Vælg **Mine enheder** for at se, hvilken kanal dine enheder er på.
- 3 Vælg  $\leftarrow$  eller  $\rightarrow$ .
- **4** Vælg et nyt id.
- **5** Vælg **Ja**.
- **6** Vælg en hund.

**BEMÆRK:** Din hundehalsbåndsenhed skal være aktiv og spore på din håndholdte enhed.

**7** Vælg **OK**.

# **Hundesporing**

Navigatoren giver dig mulighed for at spore din hund eller flere hunde ved hjælp af sporingskompasset eller kortet. Kortet viser din position samt hundens position og spor. Kompasnålen angiver retningen mod hundens aktuelle position.

# Sporing af din hund på kortet

Før du kan spore en hund på kortet, skal du tilføje den til den håndholdte enhed (*[Tilføjelse af en hund til Alpha](#page-12-0) [navigatoren ved hjælp af trådløs parring](#page-12-0)*, side 7).

Du kan se hundens position på kortet.

**1** Vælg **på** skærmen Hjem.

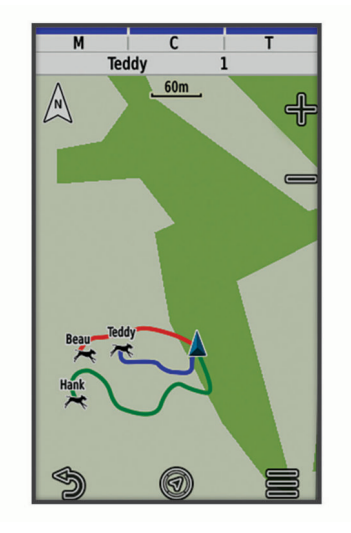

**2** Vælg om nødvendigt $\blacktriangleright$  og  $\blacktriangleright$  for at zoome ind og ud på kortet.

**TIP:** Du kan vælge  $\mathcal{F}$  at spore hunden ved hjælp af hundesporingskompasset (*[Hundesporingskompas](#page-18-0)*, [side 13](#page-18-0)).

# <span id="page-18-0"></span>Ikoner for hundestatus

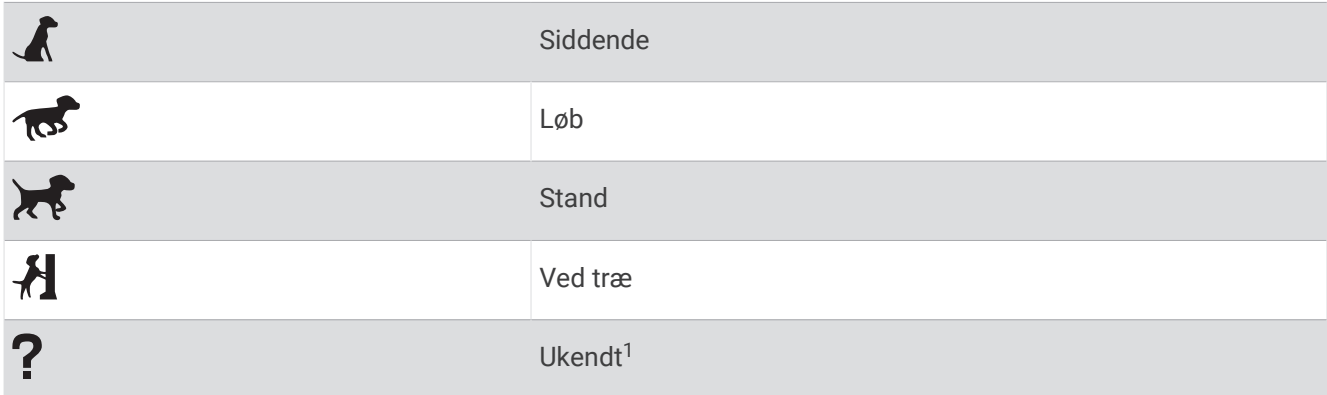

# Hundesporingskompas

For at åbne hundesporingskompasset skal du vælge  $\mathcal{A}$ .

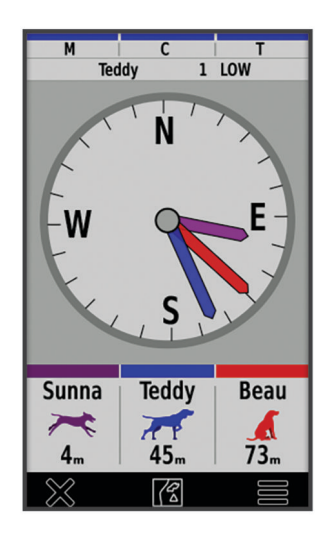

Du kan anvende hundesporingskompasset for at få vist retning og distance til hunden, køretøjet og andre parrede enheder. Hundesporingskompasset viser også hundens status, f.eks. løbende eller stående (*Ikoner for hundestatus*, side 13). Markørens farve svarer til sporets farve.

Hundesporingskompasset er mest præcist, når hunden, køretøjet eller anden parret enhed befinder sig mere end 9,1 m (30 fod) væk. Hvis hunden, køretøjet eller anden parret enhed er mindre end 9,1 m (30 fod) væk, vises "Nær".

**TIP:** Du kan åbne en alternativ visning af kompasset ved at vælge  $\blacksquare$  > **Pro-visning**.

# Navigation til din hund

- **1** Vælg **Hundeliste**.
- **2** Vælg hunden.
- **3** Vælg  $\mathbf{3}$  > Start.
- **4** Følg den farvede linje til hunden.

<sup>&</sup>lt;sup>1</sup> Ikonet for ukendt status angiver, at den håndholdte enhed ikke kan kommunikere med hundehalsbåndsenheden.

# <span id="page-19-0"></span>Ændring af hundespors længde

Du kan justere, hvor længe hundesporet skal vises på kortet. Ved at reducere sporets varighed kan kortet gøres mindre rodet. Ændring af kortet påvirker ikke de spor, der er gemt i den håndholdte enhed.

- **1** Vælg > **Kort** > **Sporede enheder** > **Hundespor på kort**.
- **2** Vælg en tidsramme.

# Positionsalarmer

Positionsalarmer underretter dig, når dine hunde kommer til eller forlader en bestemt position. Du kan oprette et tilpasset geo-hegn eller bruge en radius rundt om din nuværende position.

Et geo-hegn er en usynlig grænse rundt om et område og oprettes ved brug af punkter på kortet. Geo-hegnets virtuelle grænser har en nøjagtighed på op til ca. 3 meter. Geo-hegn fungerer bedst, når de har en størrelse, der dækker et område på størrelse med en gennemsnitlig baghave (ca. ¼ acre).

### Indstilling af positionsalarmer

- **1** Vælg **Positionsalarmer** > **Tilføj alarm**.
- **2** Vælg en mulighed:
	- Hvis du vil oprette en alarm for et geofence, skal du vælge **Geo-hegn**, vælge et punkt for det første hjørne af det pågældende geofence, vælge **Brug** og vælge yderligere punkter for at definere geofence grænsen. Du skal vælge mindst 3 punkter for at oprette en geofence alarm.
	- Hvis du vil oprette en radiusalarm, skal du vælge **Radius**, vælge måleenheden og indtaste radiusafstanden.

### Redigering af positionsalarmer

- **1** Vælg **Positionsalarmer**.
- **2** Vælg en alarm.
- **3** Vælg en mulighed:
	- Vælg **Deaktiver** for at deaktivere notifikationer for denne alarm.
	- Vælg **Indstil alarmtype** for at indstille, hvordan enheden skal give besked for denne alarm.
	- Vælg **Indstil alarmtilstand** for at indstille alarmen til at blive aktiveret ved indtræden, udtræden eller begge.
	- Vælg **Vis kort** for at se en geofence på kortet.

**BEMÆRK:** Denne funktion er ikke tilgængelig for alarmtypen Radius.

• Vælg **Slet** for at fjerne alarmen.

# Aktivering af Send data om hund

Som standard sender den håndholdte enhed ikke data om hunden til kompatible enheder. Du kan aktivere datatransmission, så data kan ses på andre kompatible enheder. Se brugervejledningen til din kompatible enhed for at få yderligere oplysninger.

### Vælg > **System** > **Send data om hund**.

# **Hundetræning**

### *BEMÆRK*

<span id="page-20-0"></span>Du bør undersøge, hvilke træningsmetoder der passer bedst til dig, din hund og dine behov. Denne vejledning beskriver nogle grundlæggende retningslinjer for træningen, men alle hunde har unikke træningsbehov.

Når Alpha træningssystemet bruges rigtigt, er det et meget effektivt træningsredskab, som kan hjælpe din hund med at opnå sit fulde potentiale. Træningssystemet bør bruges som en del af et overordnet træningsprogram.

Begynd træningen med hunden i snor uden Alpha træningssystemet. Du bør lære din hund kommandoerne "plads", "sit" og "kom". Når hunden har forstået disse tre grundlæggende kommandoer, kan du begynde at træne med hundehalsbåndsenheden og snoren. Når du når så langt, at hunden altid adlyder kommandoerne ved brug af snoren og halsbåndet, kan du prøve at fjerne snoren, så du kun træner med hundehalsbåndsenheden.

# Træningsmetoder

**BEMÆRK:** Træningsfunktionerne er ikke tilgængelige for sporingshalsbånd i alle områder.

**Tone**: Aktiverer en hørbar tone i hele den tid, du trykker på træningsknappen.

# Tilpasning af træningsknapperne

Du kan tildele et program, en enhedshandling eller et hjælpeprogram til en træningsknap. Hvis et kompatibelt hundehalsbånd parres, kan du også føje en hundetræningskommando til en træningsknap. Du kan tilføje flere sider med træningsknapindstillinger. Dette er f.eks. nyttigt, når du træner flere hunde.

**BEMÆRK:** Denne funktion er ikke tilgængelig for alle hundehalsbåndenheder.

- **1** Vælg **Træningsopsætning** > **Træningstaster**.
- **2** Vælg **Tilføj emne her** under den tomme knap, du tilpasser.
- **3** Vælg en kommandokategori.
- **4** Vælg en kommando, eller hvis du vælger en træningskommando, vælg navnet på den hund, der skal have kommandoer.
- **5** Hvis du vælger en hundetræningskommando, skal du vælge tone (**T**) eller lys (**V**).
- **6** Hvis du vil tilpasse mere end tre knapper, skal du bruge de ekstra rækker til at tilføje endnu en side med træningsknapkommandoer.

# Brug af tasterne til træningsjusteringer

Før du kan bruge denne funktion, skal du tilpasse dine træningstaster med træningskommandoer (*Tilpasning af træningsknapperne*, side 15).

Du kan få adgang til og justere træningskommandoer ved hjælp af enhedens taster.

- **1** Fra et hvilket som helst skærmbillede skal du trykke på op- og ned-træningstasterne, indtil den kommandoside, du vil justere, vises.
- **2** Tryk på Enter-træningstasten for at vælge kommandosiden.
- **3** Brug op- og ned-træningstasterne til at fremhæve den træningskommando, du vil ændre, og tryk på Entertræningstasten.
- **4** Vælg kommandotilstand, og tryk på Enter-træningstasten.
- **5** Brug om nødvendigt op- og ned-træningstasterne til at justere kommandoindstillingen.
- **6** Tryk på Enter-træningstasten for at vende tilbage til det forrige skærmbillede.

# <span id="page-21-0"></span>Standardtræningsindstillinger

I hovedmenuen skal du vælge **Træningsopsætning** > **Træningsstandarder**.

**Tilføj efter parring**: Indstiller automatisk standardtræningstilstande for hver knap, når et nyt hundehalsbånd parres.

**Knappernes layout**: Indstiller antallet af træningsknapper for hver hund.

**Standardknap**: Indstiller standardtræningsknappen, når knappernes layout er indstillet til én pr. hund.

**Venstre knap**: Indstiller standardtræningstilstanden for den venstre træningsknap.

**Midterste knap**: Indstiller standardtræningstilstand for den midterste træningsknap.

**Højre knap**: Indstiller standardtræningstilstanden for den højre træningsknap.

# Forbundne funktioner

Tilsluttede funktioner er tilgængelige til din Alpha enhed, når du opretter forbindelse mellem enheden og et trådløst netværk eller en kompatibel telefon med Bluetooth® teknologi. Visse funktioner kræver, at du installerer Garmin Explore™ appen på din telefon. Gå til [garmin.com/apps](https://www.garmin.com/apps) for at få yderligere oplysninger.

- **Outdoor Maps+**: Giver dig mulighed for at downloade gratis satellitbilleder eller premium kortdata ved hjælp af et abonnement på Outdoor Maps+, når du har forbindelse til Wi-Fi® et netværk.
- **Garmin Explore**: Garmin Explore appen synkroniserer og deler waypoints, spor og ruter med din navigator. Du kan også downloade kort til din telefon for at få tilgang offline.
- **Softwareopdateringer**: Giver dig mulighed for at modtage opdateringer til din enheds software, når du har forbindelse til et Wi‑Fi netværk.

# Parring af en smartphone med din enhed

- **1** Placer din kompatible smartphone inden for 10 m (33 fod) fra din enhed.
- **2** I hovedmenuen på din enhed skal du vælge  $\mathsf{X}$  > **Bluetooth**.
- **3** På din kompatible smartphone skal du aktivere Bluetooth teknologi og åbne Garmin Explore appen.
- **4** Fra Garmin Explore appen skal du vælge **Enheder** > **Par enhed**.
- **5** Følg vejledningen på skærmen i Garmin Explore appen for at parre din enhed.

# Oprettelse af forbindelse til trådløst netværk

- **1** Vælg $\mathsf{X}$  > Wi-Fi.
- **2** Hvis det er nødvendigt, skal du vælge Til/Fra-knappen for at aktivere Wi‑Fi teknologi.
- **3** Vælg **Tilføj netværk**.
- **4** Vælg et trådløst netværk på listen, og indtast adgangskoden, hvis det er nødvendigt.

Enheden husker netværksoplysningerne og opretter automatisk forbindelse, når du returnerer til dette sted.

# Garmin Explore

Garmin Explore webstedet og appen giver dig mulighed for at oprette baner, waypoints og samlinger, planlægge ture og bruge cloud-lagring. De tilbyder avanceret planlægning både online og offline, så du får mulighed for at dele og synkronisere data med din kompatible Garmin enhed. Du kan bruge appen til at downloade kort, som du kan bruge, når du er offline, og navigere hvor som helst, uden brug af en mobilenhed.

Du kan downloade Garmin Explore appen fra app-butikken på din telefon, eller du kan gå til [explore.garmin.com.](https://explore.garmin.com)

# Sporing af kontakter

Du kan spore andre jægere, så du altid ved, hvor de er. Du kan også sende meddelelser til dine kontakter. Én håndholdt Alpha enhed kan spore op til 20 enheder, herunder kompatible hundehalsbåndsenheder og håndholdte enheder.

# <span id="page-22-0"></span>Tænd og sluk for senderen

Inden du kan tilføje en kontakt eller starte en nødalarm, skal du sikre dig, at senderen er aktiveret. **BEMÆRK:** Ved lave temperaturer kan enheden slukke, hvis du sender, når batteriet er ved at være brugt op.

- **1** Tryk på  $\bigcirc$  for at åbne statussiden.
- **2** Vælg **Mit id** > **Sender**.

# Metoder til at føje en kontaktperson til en håndholdt enhed

**Brug af MURS/VHF**: Giver dig mulighed for at føje en kontaktperson til en håndholdt enhed, når du har sat din håndholdte enhed i parringstilstand.

Denne metode er nyttig, hvis du føjer en ny enhed til systemet, før du tager ud på jagt (*Tilføjelse af en kontakt ved hjælp af trådløs parring*, side 17).

**Indtastning af enheds-id**: Giver dig mulighed for at føje en kontaktperson, som ikke er i området, til en håndholdt enhed. Denne metode kræver, at kontaktpersonen finder og kommunikerer sin håndholdte enhedskode til den person, der føjer kontakten til enheden.

Denne metode er nyttig, hvis du ønsker at føje en kontaktperson til en håndholdt enhed under en jagt, men ikke er i nærheden af enheden. F.eks. hvis du føjer et andet medlem af dit jagtselskab til din håndholdte enhed, men du ikke ejer enheden (*Tilføjelse af en kontakt ved hjælp af et kontakt-id*, side 17).

**Trådløs deling ved hjælp af ANT+ trådløs teknologi**: Giver dig mulighed for at tilføje en håndholdt enhed, som du ikke ejer som kontaktperson. Denne metode kræver ikke, at kontaktpersonen finder og kommunikerer sin enhedskode til den person, der tilføjer enheden. De to håndholdte enheder skal være inden for en rækkevidde på 3 m (10 fod) for at kunne dele data trådløst.

Denne metode er nyttig, hvis du ønsker at tilføje en håndholdt enhed under en jagt uden at indtaste enhedsid'et (*Tilføjelse af en kontakt ved hjælp af trådløs parring*, side 17).

# Tilføjelse af en kontakt ved hjælp af trådløs parring

Før du kan tilføje en kontakt trådløst, skal du være i nærheden af kontaktens håndholdte enhed.

- **1** Vælg **Hundeliste** >  $\blacksquare$ .
- **2** Vælg en mulighed:
	- På den håndholdte enhed skal du vælge **Tilføj** > **Parring af håndholdt enhed** og følge vejledningen på skærmen.
	- Hvis du vil tilføje en kontakt ved at modtage oplysningerne fra kontaktens håndholdte enhed, skal du vælge **Tilføj** > **Modtag fra håndholdt enhed**.
- **3** Efter det er lykkedes at tilføje kontakten, skal du indtaste navnet på kontakten og vælge  $\sqrt{\cdot}$ .

Kontakten er nu tilføjet på din håndholdte enhed.

Du kan gentage denne procedure ved brug af en anden jægers håndholdte enhed for at tilføje dit kontakt-id til denne enhed.

# Tilføjelse af en kontakt ved hjælp af et kontakt-id

Inden du kan tilføje en jæger ved hjælp af et kontakt-id, skal jægeren finde kontakt-id'et (*[Sådan finder du dit](#page-23-0)  [kontakt-id](#page-23-0)*, side 18) og sende det til dig.

Hvis du ikke er i nærheden af den jæger, du vil tilføje, kan du tilføje jægeren ved hjælp af et kontakt-id.

- **1** På din håndholdte enhed skal du vælge **Hundeliste** > > **Tilføj** > **Indtast id**.
- **2** Vælg kontakt-id'et for den kontakt, du vil tilføje.
- **3** Indtast kontaktens navn, og vælg .

Kontakten er nu tilføjet på din håndholdte enhed.

Du kan gentage denne procedure ved brug af en anden jægers håndholdte enhed for at tilføje dit kontakt-id til denne enhed.

# <span id="page-23-0"></span>Udsendelse af en nødalarm

Inden du kan udsende en nødalarm, skal du tænde senderen (*[Tænd og sluk for senderen](#page-22-0)*, side 17). Inden nogen kan modtage din nødalarm, skal de tilføje dig som kontakt (*[Tilføjelse af en kontakt ved hjælp af](#page-22-0) [trådløs parring](#page-22-0)*, side 17).

Du kan bruge en nødalarm, når du har brug for øjeblikkelig hjælp, og du er væk fra din gruppe.

Vælg **Hundeliste** >  $\triangle$  >  $\triangle$  > Ja.

Når din kontakt accepterer din nødalarmsanmodning, viser enheden en meddelelse om, at din kontakt er begyndt at navigere til din position.

Når alarmen er modtaget, kan dine kontakter navigere til din position.

### Send en meddelelse til dine kontakter

Inden du kan udsende en meddelelse til dine kontakter, skal du tænde senderen (*[Tænd og sluk for senderen](#page-22-0)*, [side 17](#page-22-0)).

Du kan sende og modtage automatiske meddelelser. Der er 18 meddelelser at vælge imellem, f.eks. "Hjælp" og "Jeg er på vej".

**1** Vælg **Hundeliste** > **2** > Besked.

**2** Vælg en meddelelse.

Meddelelsen sendes til dine kontakter med dit navn i starten af meddelelsen. Alle, som sporer din håndholdte enhed, modtager meddelelsen.

# Sporing af en kontakt

Du kan følge kontakters positioner ved hjælp af kortet.

 $V$ ælg  $\blacksquare$ 

# Sådan finder du dit kontakt-id

Tryk på  $\bigcirc$  for at åbne statussiden.

Kontakt-id'et for din håndholdte enhed er anført under Mit id.

# Ændring af dit kontakt-id

Hvis du oplever interferens fra andre halsbånd eller håndholdte enheder i området, skal du muligvis ændre kontakt-id'et for din håndholdte enhed.

- **1** Tryk på  $\bigcirc$  for at åbne statussiden.
- **2** Vælg **Mit id** > **ID**.

**3** Vælg et kontakt-id, der endnu ikke er tildelt en anden enhed i området.

Hver gang en kontakt ændrer sit kontakt-id, skal du opdatere kontakt-id'et på din håndholdte enhed (*Opdatering af et kontakt-id*, side 18).

# Opdatering af et kontakt-id

Hvis en kontakt har ændret sit kontakt-id, kan du hurtigt opdatere kontakt-id'et på din håndholdte enhed.

- **1** Vælg **Hundeliste** >  $\blacksquare$ .
- **2** Vælg kontakten.
- **3** Vælg $\equiv$  > Opdater id.
- **4** Vælg det kontakt-id, som svarer til kontaktens nye kontakt-id.

# Jagt med Alpha systemet

<span id="page-24-0"></span>Du kan udføre mange opgaver, der er meget nyttige, når du går på jagt med Alpha systemet.

- Markér din bils position (*Markering af din bils position*, side 19).
- Spor dine hunde (*[Sporing af din hund på kortet](#page-17-0)*, side 12).
- Spor de andre jægere (*[Sporing af en kontakt](#page-23-0)*, side 18).
- Markér positionen for en flok (*Markering af en flok*, side 19).
- Se dine aktive jagtdata (*Aktive jagtdata*, side 19).
- Send meddelelser til de andre jægere (*[Send en meddelelse til dine kontakter](#page-23-0)*, side 18).
- Tænd for halsbåndslyset (*Aktivering af halsbåndslyset*, side 19).
- Sæt halsbåndet i redningstilstand for at spare på batteriet (*[Sådan aktiveres redningstilstanden](#page-25-0)*, side 20).
- Sæt sporingen på pause, mens du flytter hundene (*[Sporingssystem til hunde](#page-25-0)*, side 20).

# Markering af din bils position

Du kan markere din bils position, så du kan navigere tilbage til den efter en jagt.

- **1** Vælg **Markér waypoint** > **Lastbil**.
- **2** Vælg **Gem**.

### Markering af en flok

Du kan markere en flok fugles position og indtaste det omtrentlige antal opskræmte fugle og antallet af nedlagte fugle.

- **1** Vælg **Markér waypoint** > **Flok**.
- **2** Indtast antallet af opskræmte fugle, antallet af nedlagte fugle, og vælg **OK**.
- **3** Gennemse og rediger positionsoplysninger (valgfrit).
- **4** Vælg **Gem**.

### Aktive jagtdata

Du kan vælge **Jagt** i hovedmenuen for at få vist de aktive jagtdata. Siden med aktive jagtdata viser den aktive jagttid og den tilbagelagte afstand for din håndholdte enhed og hver parret hundehalsbåndsenhed. Den viser også hundens status, f.eks. stand, ved træ eller gøen, hvis den er tilgængelig. Når du vælger **Afslut jagt**, stopper jagttimeren og optagelsen af tilbagelagt afstand standses.

# Aktivering af halsbåndslyset

Du kan tænde for LED-lyset på halsbåndet om natten for at gøre det nemmere at finde en hund eller for at advare bilisterne, hvis en hund kommer i nærheden af en vej. Lyset kan ses på op til 90 meters afstand.

- **1** Vælg **Hundeliste**.
- **2** Vælg en hund.
- **3** Vælg **Juster halsbåndslys**.
- **4** Vælg en mulighed:
	- For at justere blinktilstanden skal du vælge **Blinktilstand**.
	- Vælg **Skift farver** for at vælge en signalfarve.

**TIP:** Vælg en anden lysindstilling for hver hund for at gøre det nemmere at identificere hundene i marken.

# <span id="page-25-0"></span>Sådan aktiveres redningstilstanden

Du kan aktivere redningstilstanden for at spare på batteriet efter en lang jagt, eller hvis din hund kommer uden for rækkevidde.

- **1** Vælg **Hundeliste**.
- **2** Vælg en hund.
- **3** Vælg > **Redningstilstand**.

Når du har tændt for redningstilstanden, forbliver den tændt, indtil du slår den fra.

Når halsbåndets batteristrømstyrke falder til under 25 %, opdateres halsbåndsoplysningerne kun hvert 2. minut.

# Sporingssystem til hunde

Du kan sætte sporingen af en enkelt hund på pause under en jagt. Dette er særligt nyttigt, hvis hunden hviler sig.

- **1** Vælg **Hundeliste**.
- **2** Vælg en hund.
- **3** Brug vippekontakten **Aktiv** til at slå sporing til og fra.

# Waypoints, ruter og spor

# **Waypoints**

Waypoints er positioner, som du registrerer og gemmer på enheden. Waypoints kan markere, hvor du er, hvor du er på vej hen eller hvor du har været. Du kan tilføje detaljer om positionen, f.eks. navn, højde og dybde.

Du kan tilføje en .gpx-fil, som indeholder waypoints, ved at overføre filen til GPX-mappen (*[Tilslutning af den](#page-41-0)  [håndholdte enhed til en computer](#page-41-0)*, side 36).

### Markering af din aktuelle position

- **1** Vælg **Markér waypoint**.
- **2** Vælg en funktion:
	- Vælg **Ny**.
	- Vælg en standardposition såsom **Lastbil** eller **Lejr**.
- **3** Rediger positionsoplysningerne (valgfrit).
- **4** Vælg **Gem**.

### Markering af et waypoint ved hjælp af kortet

- 1 Vælg  $\mathbf{1}$
- **2** Vælg en position på kortet.
- **3** Vælg informationslinjen øverst på skærmen.
- $4 \text{ Vælg} > OK.$

### Redigering af et waypoint

Før du kan redigere et waypoint, skal du oprette et waypoint.

- **1** Vælg **Waypoint Manager** i hovedmenuen.
- **2** Vælg et waypoint.
- **3** Vælg et element, du vil redigere, f.eks. navnet.
- **4** Indtast den nye information.

### <span id="page-26-0"></span>Ændring af et waypoints position til din aktuelle position

Du kan ændre et waypoints position. Hvis du f.eks. flytter dit køretøj, kan du ændre placeringen til din aktuelle position.

- **1** Vælg **Waypoint Manager**.
- **2** Vælg et waypoint.
- **3** Vælg $\equiv$  > **Nv** position her.

Waypointets position skifter til din aktuelle position.

### Flytning af et waypoint på kortet

- **1** Vælg **Waypoint Manager**.
- **2** Vælg et waypoint.
- $3 \text{ Vælg}$  > **Flyt waypoint**.
- **4** Vælg den nye position på kortet.
- **5** Vælg **Flyt**.

### Forøgelse af nøjagtigheden for et waypoints position

Du kan opnå en mere præcis position for et waypoint. Enheden danner et gennemsnit ved at foretage flere aflæsninger på samme position og bruger gennemsnitsværdien til at give en større præcision.

- **1** Vælg **Waypoint Manager**.
- **2** Vælg et waypoint.
- **3** Vælg > **Gennemsnitsposition**.
- **4** Flyt til waypointet.
- **5** Vælg **Start**.
- **6** Følg instruktionerne på skærmen.
- **7** Når statuslinjen for eksemplets sikkerhed når 100 %, skal du vælge **Gem**.

Du opnår de bedste resultater ved at indsamle 4-8 eksempler på waypointet, hvor du venter mindst 90 minutter mellem eksemplerne.

### Projicering af et waypoint

Du kan oprette en ny position ved at projicere afstanden og pejlingen fra en markeret position til en ny position.

- **1** Vælg **Waypoint Manager**.
- **2** Vælg et waypoint.
- **3** Vælg > **Projicér waypoint**.
- 4 Indtast retningen, og vælg .
- **5** Vælg måleenhed.
- 6 Indtast distancen, og vælg $\blacktriangledown$ .
- **7** Vælg **Gem**.

### Sletning af et waypoint

- **1** Vælg **Waypoint Manager**.
- **2** Vælg et waypoint.
- $3 \text{ Vælg}$   $\equiv$  > **Slet** > **Slet**.

### Ruter

En rute er en serie waypoints eller gemte positioner, der fører dig til målet. Ruter gemmes som GPX-filer på enheden.

### <span id="page-27-0"></span>Oprettelse af en rute

- Vælg **Navigation** > **Ruteplanlægning** > **Opret rute** > **Vælg første punkt**.
- Vælg en kategori.
- Vælg det første punkt på ruten.
- Vælg **Brug** > **Vælg næste punkt**.
- Vælg et punkt.
- Gentag trin 3 til 5 for at tilføje alle punkterne på ruten.

### Redigering af navnet på en rute

- Vælg **Navigation** > **Ruteplanlægning**.
- Vælg en rute.
- Vælg **Skift navn**.
- 4 Indtast det nye navn, og vælg $\blacktriangledown$ .

### Navigering via en gemt rute

- Vælg **Navigation** > **Ruteplanlægning**.
- Vælg en rute.
- Vælg **Vis kort** > **Start**.

### Redigering af en rute

- Vælg **Navigation** > **Ruteplanlægning**.
- Vælg en rute.
- Vælg **Rediger rute**.
- Vælg et punkt.
- Vælg en mulighed:
	- Hvis du vil have vist punktet på kortet, skal du vælge **Gennemse**.
	- Hvis du vil ændre rækkefølgen af punktet på ruten, skal du vælge **Flyt op** eller **Flyt ned**.
	- Hvis du vil indsætte et ekstra punkt på ruten, skal du vælge **Indsæt**. Det ekstra punkt indsættes før det punkt, du er ved at redigere.
	- Hvis du vil fjerne et punkt fra ruten, skal du vælge **Fjern**.

### Sådan vender du en rute om

- Vælg **Navigation** > **Ruteplanlægning**.
- Vælg en rute.
- Vælg **Vend rute**.

### Visning af den aktive rute

- Vælg **Aktiv rute**.
- Vælg et punkt på ruten for at få yderligere oplysninger.

### Sletning af en rute

- Vælg **Navigation** > **Ruteplanlægning**.
- Vælg en rute.
- Vælg **Slet rute**.

# Spor

Et spor er en registrering af din rute. Sporloggen indeholder oplysninger om punkter langs den registrerede rute, herunder tid, position og elevation for hvert punkt.

### <span id="page-28-0"></span>Registrering af sporlog

Som standard begynder enheden automatisk at optage din rute som et spor, når den tændes og har modtaget satellitsignaler. Du kan stoppe og starte registreringen manuelt.

- **1** Vælg **Spor Manager** > **Min sporing**.
- **2** Vælg en mulighed:
	- Vælg fanen med det aktuelle spor for at styre den aktuelle sporoptagelse.
	- Vælg informationsfanen, hvis du vil have vist datafelter for sporet.
	- Vælg kortfanen, hvis du vil have vist det aktuelle spor på kortet.
	- Vælg højdeplotsfanen for at få vist højdeplottet for det aktuelle spor.

### Visning af oplysninger om sporet

- **1** Vælg **Spor Manager**.
- **2** Vælg en bane.
- **3** Vælg 1.
	- Starten og slutningen af sporet er markeret med flag.
- **4** Vælg informationslinjen øverst på skærmen. Oplysninger om sporet vises.

### Visning af Højdeplot af et spor

- **1** Vælg **Spor Manager**.
- **2** Vælg en bane.
- **3** Vælg .

### Navigering til begyndelsen af et spor

Du kan navigere tilbage til begyndelsen af et spor. Dette kan være nyttigt, når du skal finde vej tilbage til lejren eller sporet.

- **1** Vælg **Spor Manager** > **Min sporing** > .
- **2** Vælg **TracBack**.

### Ændring af sporfarve

- **1** Vælg **Spor Manager**.
- **2** Vælg en bane.
- 3  $Vælg \theta$  > **Farve**.
- **4** Vælg en farve.

### Sådan gemmer du det aktuelle spor

- **1** Vælg **Spor Manager** i hovedmenuen.
- **2** Vælg **Min sporing** > **Gem**.

### Sådan rydder du det aktuelle spor

Vælg **Spor Manager** > **Min sporing** > **Slet**.

### Sådan sletter du et spor

- **1** Vælg **Spor Manager**.
- **2** Vælg en bane.
- $3 \text{ Vælg} = \text{Slet}.$

# **Navigation**

<span id="page-29-0"></span>Du kan navigere ruter og spor, til et waypoint, en geocache eller enhver gemt position på enheden. Du kan bruge kortet eller kompasset til at navigere til din destination.

# Kort

 angiver din position på kortet. Mens du bevæger dig, flytter ikonet sig og efterlader en sporlog. Navne og symboler for waypoints vises på kortet. Når du navigerer til en destination, markeres din rute med en linje på kortet.

Når kortretningen er Spor op, kan objekter på kortet se ud, som om de roterer omkring din position. Mens du bevæger dig, flyttes hele kortet i den retning, du vender. Du kan stabilisere objekterne ved at indstille retningen til Nord op (*[Kortindstillinger](#page-34-0)*, side 29).

Vælg **for** at åbne kortet.

# Måling af afstand på kortet

Du kan måle afstanden mellem to positioner.

- **1** Vælg en position på kortet.
- **2** Vælg > **Mål distance** > **Brug**.
- **3** Flyt flaget til en anden position på kortet.

### Kompas

Den håndholdte enhed har et 3-akset kompas med hældningskompensation. Du kan bruge en pejlingsmarkør eller en kursmarkør til at navigere til din destination.

### Kalibrering af kompas

*BEMÆRK*

Kalibrer det elektroniske kompas udendørs. Hvis du vil forbedre kursens nøjagtighed, skal du ikke stå ikke i nærheden af objekter, der kan påvirke magnetfelter, som f.eks. køretøjer, bygninger og strømførende luftledninger.

Kalibrer altid kompasset efter ture over lange afstande, ved store temperaturudsving, og når batteriet tages ud.

- **1** Vælg > > **Kalibrer kompas** > **Start**.
- **2** Følg instruktionerne på skærmen.

### Navigation med pejlingsmarkør

Når du navigerer til en destination, angiver  $\triangle$  din destination, lige meget hvilken retning du bevæger dig i.

- **1** Vælg **(A**, mens du navigerer til en destination.
- **2** Drej, indtil **A** peger mod toppen af kompasset, og fortsæt med at bevæge dig i den retning mod destinationen.

# Menuen Find

Du kan bruge menuen Find til at finde en destination at navigere til. Ikke alle kategorier i Find er tilgængelige i alle områder og på alle kort.

### Søgning efter et waypoint ud fra navnet

- **1** Vælg **Navigation** > **Find** > **Waypoints** > > **Stav søgning**.
- **2** Indtast navnet.
- 3 Vælg $\blacktriangleright$ .

# <span id="page-30-0"></span>Navigation med Sight 'N Go

Du kan pege enheden mod et synligt objekt, fastlåse retningen og derefter navigere til objektet.

- **1** Vælg **Navigation** > **Kompas** > > **Sigt og gå**.
- **2** Peg enheden mod et objekt.
- **3** Vælg **Lås retning** > **Sæt kurs**.

# Højdeplot

Højdeplottet viser som standard højden for den tid, der er gået.

For at åbne højdeplottet skal du vælge **Spor Manager** > **Min sporing** > .

### Kalibrering af trykhøjdemåler

Du kan kalibrere den barometriske højdemåler manuelt, hvis du kender den korrekte højde eller det korrekte barometriske tryk.

- **1** Gå til en position, hvor du kender højden eller det barometriske tryk.
- **2** Vælg **Spor Manager** > **Min sporing** > > > **Opsætning af højdemåler** > **Kalibrer højdemåler**.
- **3** Følg instruktionerne på skærmen.

### Navigering til et punkt på plottet

- **1** Vælg **Spor Manager** > **Min sporing** > .
- **2** Vælg et individuelt punkt på plottet.
- **3** Vælg $\equiv$  > Vis kort.
- **4** Vælg **Start**.

### Ændring af plottype

Du kan ændre højdeplottet til at vise tryk og højde over tid eller distance.

- **1** Vælg **Spor Manager** > **Min sporing** > > > **Opsætning af højdemåler** > **Plottype**.
- **2** Vælg en funktion.

### Nulstilling af højdeplot

Vælg Spor Manager > Min sporing >  $\triangle \rightarrow \blacksquare$  > Nulstil.

# **Triptæller**

Tripcomputeren viser din aktuelle hastighed, gennemsnitshastighed, maksimumhastighed, triptæller og andre nyttige statistiske oplysninger. Du kan tilpasse tripcomputerens udseende, instrumentbræt og datafelter (*Tilpasning af tripcomputerens datafelter*, side 25).

For at åbne tripcomputeren skal du vælge **Navigation** > **Tripcomputer**.

### Tilpasning af tripcomputerens datafelter

- **1** Vælg **Navigation** > **Tripcomputer**.
- **2** Vælg et datafelt, som du vil tilpasse.
- **3** Vælg en kategori, eller vælg **Alle kategorier**.
- **4** Vælg det nye datafelt.

Du kan se beskrivelser af datafelter under (*[Indstillinger for datafelter](#page-44-0)*, side 39).

### Nulstilling af tripcomputeren

Du skal nulstille tripcomputeren, før du påbegynder en tur, for at få præcise turoplysninger.

Vælg **Navigation** > **Tripcomputer** > > **Nulstil trip**.

# Programmer

<span id="page-31-0"></span>Yderligere enhedsfunktioner kan findes i programmerne. Du kan tilpasse hovedmenuen for at få vist yderligere programmer (*[Tilpasning af hovedmenuen](#page-33-0)*, side 28).

# Indstilling af en alarmpunktsalarm

Alarmpunktsalarmer underretter dig, når du eller din hund er inden for et angivet område for en bestemt position. Der lyder en tone, når du kommer inden for den angivne radius.

- **1** Vælg **Alarmpunktsalarm**.
- **2** Vælg **Opret alarm**.
- **3** Vælg en kategori.
- **4** Vælg en position.
- **5** Vælg **Brug**.
- **6** Indsæt en radius.

Når du kommer ind i et område med en alarmpunktsalarm, afgiver enheden en tone.

# Beregning af størrelsen på et område

- **1** Vælg **Areal-beregning** > **Start**.
- **2** Gå langs omkredsen af det område, der skal beregnes.
- **3** Vælg **Beregn**, når du er færdig.

### Indstilling af en alarm

- **1** Vælg **Alarm**.
- 2 Vælg $\frac{1}{\sqrt{2}}$  og  $\frac{1}{\sqrt{2}}$  for at indstille tiden.
- **3** Vælg **Slå alarm til**.

Alarmen udløses på det valgte tidspunkt. Hvis enheden er slukket på alarmtidspunktet, tændes enheden, og alarmen udløses.

# Brug af konkurrencetimeren

- **1** Vælg **Konkurrencetidtagning**.
- **2** Vælg en mulighed:
	- $\cdot$  Vælg  $\blacktriangleright$  for at starte og stoppe konkurrencetimeren.
	- Vælg  $G$  for at nulstille konkurrencetimeren.
	- Vælg $\chi$  for at indstille konkurrencetimerens varighed og alarmer.
	- Vælg $\blacktriangleright$  på listen for at oprette en brugerdefineret timer, der tæller op fra nul.

# Siden Satellit

Siden Satellit viser din aktuelle position, GPS-nøjagtighed, satellitpositioner og signalstyrke.

### Ændring af satellitvisningen

Satellitvisningen er som standard indstillet med nord opad. Du kan ændre visningen af satellitterne, så de er orienteret med dit aktuelle spor mod toppen af skærmen.

Vælg Satellit >  $\equiv$  > Spor op.

### Deaktivering af GPS

Vælg **Satellit** > > **Opsætning af satellit** > **Satellitsystem** > **Demonstrationstilstand**.

### <span id="page-32-0"></span>Simulering af en position

- **1** Vælg **Satellit** > > **Opsætning af satellit** > **Satellitsystem** > **Demonstrationstilstand**.
- 2 Vælg $\sum \frac{1}{n}$  >  $\sum \frac{1}{n}$  > Angiv position på kortet.
- **3** Vælg en position.
- **4** Vælg **Brug**.

# Administration af kort

- **1** Vælg $\mathsf{X}$  > **Kortstyrer** i hovedmenuen.
- **2** Vælg en mulighed:
	- Hvis du vil downloade premium kort og aktivere dit abonnement på Outdoor Maps+ på denne enhed, skal du vælge **Outdoor Maps+** (*Download af kort*, side 27).
	- For at downloade TopoActive kort skal du vælge **TopoActive kort**.

### Download af kort

Før du kan downloade kort direkte til din enhed, skal du oprette forbindelse til et trådløst netværk (*[Oprettelse af](#page-21-0)  [forbindelse til trådløst netværk](#page-21-0)*, side 16).

- **1** Vælg **Kortstyrer** > **Outdoor Maps+**.
- **2** Vælg en mulighed:
	- Hvis du vil downloade gratis satellitkortdata uden et abonnement, skal du vælge **Tilføj satellitbilleder**.
	- Hvis du vil downloade premium kort og aktivere dit abonnement på Outdoor Maps+ på denne enhed, skal du vælge **Tjek abonnement**.

**BEMÆRK:** Gå til [garmin.com/outdoormaps](https://www.garmin.com/outdoormaps) for oplysninger om køb af et abonnement.

- **3** Vælg > **Lagoplysninger** for at få vist detaljer om kortlagene (valgfrit).
- **4** Vælg **Tilføj**.
- **5** Udfør en eller flere handlinger fra kortet:
	- Træk i kortet for at se forskellige områder.
	- Knib eller spred to fingre på touchscreenen for at zoome ind og ud på kortet.
	- Vælg  $\blacksquare$  og  $\blacksquare$  for at zoome ind og ud på kortet.
	- Tryk to gange på kortet for hurtigt at zoome ind.
- **6** Vælg informationslinjen øverst på skærmen.
- **7** Vælg **Navn** for at redigere navnet på det downloadede kort.
- **8** Vælg **Lagerplacering** for at ændre, hvor du vil downloade og gemme kortet.
- **9** Vælg en til/fra-knap for at aktivere eller deaktivere kortlag.

Der vises en anslået downloadstørrelse for kortet. Du bør sikre, at din enhed har tilstrækkelig ledig lagerplads til kortet.

**TIP:** Du kan trykke på navnet på et kortlag for at få flere oplysninger om kortdata.

 $10 \text{ Vælg } \bigcirc$  > Download.

### Aktivering af kort

Du kan aktivere kortprodukter, der er installeret på enheden.

- **1** Vælg **Kortstyrer** > **Outdoor Maps+** > > **Konfigurer kort**.
- **2** Vælg Til/Fra-knappen for at aktivere hvert installerede kort.
- **3** Vælg kortnavnet for at ændre lysstyrkeniveauet for raster (valgfrit).

### <span id="page-33-0"></span>Sletning af et kort

Du kan fjerne kort for at øge enhedens tilgængelige hukommelse.

- **1** Vælg **Kortstyrer** > **Outdoor Maps+**.
- **2** Vælg et kort.
- **3** Vælg $\equiv$  > Slet.

# Tilpasning af din enhed

### Tilpasning af hovedmenuen

- **1** I hovedmenuen skal du vælge  $X$  > **Hovedmenu** > **Hovedmenu**.
- **2** Vælg en mulighed:
	- Hvis du vil flytte et menupunkt, skal du vælge et menupunkt og vælge **Flyt op** eller **Flyt ned**.
	- Hvis du vil slette et menupunkt fra listen, skal du vælge et menupunkt og vælge **Fjern**.
	- Hvis du vil føje et nyt menupunkt til listen eller erstatte et element på listen, efter at du har fjernet det, skal du vælge **Indsæt** og vælge en kategori.
- **3** For at nulstille rækkefølgen af elementer i menuen skal du vælge  $\sum$  >  $\sum$  > Gendan standardindstillinger.

# Tilpasning af linjen Favoritter

Du kan tilføje menupunkter eller programmer til bjælken foretrukne, der vises nederst på startskærmen.

- **1** Vælg $\bigtimes$  > **Hovedmenu** > **Favoritter** fra hovedmenuen.
- **2** Vælg en mulighed:
	- Vælg **Tilføj side**, vælg en kategori og vælg en indstilling for at tilføje et nyt menuelement.
	- Hvis du vil flytte et menupunkt, skal du vælge et menupunkt og vælge **Flyt op** eller **Flyt ned**.
	- Hvis du vil slette et menupunkt fra listen, skal du vælge et menupunkt og vælge **Fjern**.
	- Hvis du vil erstatte et element på listen, efter at du har fjernet det, skal du vælge **Indsæt** og vælge en kategori.

**BEMÆRK:** Det første menupunkt eller program på linjen foretrukne vises på startskærmen, når enheden tændes.

# Tilpasning af datafelterne

Du kan tilpasse datafelterne og instrumentbrættet for kortet, kompasset, højdeplottet og tripcomputeren.

- **1** Åbn den side, hvor du vil ændre datafelterne.
- **2** Vælg et datafelt, som du vil tilpasse.
- **3** Vælg det nye datafelt.

Se beskrivelser af datafelter i *[Indstillinger for datafelter](#page-44-0)*, side 39.

# Systemindstillinger

### $V$ ælg $X >$ **System**.

**Satellit**: Indstiller satellitsystemindstillinger.

**Sprog**: Indstiller sproget på enheden.

**BEMÆRK:** Når du ændrer tekstsproget, ændres sproget af brugerindtastede data eller kortdata, f.eks. gadenavne, ikke.

**Lagerenhedstilstand**: Angiver, om din enhed skal gå i lagerenhedstilstand, når den er tilsluttet computeren.

**Send data om hund**: Sender automatisk hundedata til kompatible enheder.

**Enheder**: Ændring af måleenheder.

**Tid**: Indstiller tidszone og format.

# <span id="page-34-0"></span>Skærmindstillinger

Vælg  $\mathsf{X}$  > **Skærm**.

**Tid til lys slukker**: Justerer længden af tiden, inden baggrundsbelysningen slukker.

**Batterisparetilstand**: Sparer batteristrøm og forlænger batterilevetiden ved at slukke for skærmen, når

baggrundsbelysningen slukker (*[Aktivering af batterisparetilstanden på den håndholdte enhed](#page-39-0)*, side 34).

**Udseende**: Indstiller de viste kontrastfarver for dag og nat.

**Fasthold skærmbillede**: Giver dig mulighed for at gemme billedet på enhedens skærm.

**Tilgængelighed**: Tilføjer eller ændrer enhedens funktioner for at gøre din enhed mere tilgængelig (*Indstillinger for tilgængelighed*, side 29).

### Indstillinger for tilgængelighed

Vælg > **Skærm** > **Tilgængelighed**.

**Berøringsfølsomhed**: Indstiller følsomhed for touchscreenen.

**Gennemse tekststørrelse**: Justerer tekstens størrelse.

**Scroll-kontrolfunktioner**: Føjer rullepile til skærmen, når en menu, liste eller et gitter kan rulles.

# Indstilling af enhedstoner

Du kan tilpasse tonerne til meddelelser, taster, advarsler og alarmer.

- **1** Vælg $\chi$  > Toner og alarmer.
- **2** Vælg en tone for hver hørbar type.

### Indstilling af hundealarmer

Du kan justere, hvordan den håndholdte enhed giver dig besked, når hunden udfører bestemte handlinger.

- **1** Vælg $\boldsymbol{\times}$  > Toner og alarmer > **Hundealarmer.**
- **2** Vælg en handling.
- **3** Vælg den metode, som enheden bruger til at give dig besked for denne handling.

# Kortindstillinger

 $Vælq X > Kort.$ 

**Kortstyrer**: Viser de downloadede kortversioner. Med et abonnement på Outdoor Maps+ kan du downloade flere kort (*[Administration af kort](#page-32-0)*, side 27).

**Sporede enheder**: Åbner kortindstillinger for sporede enheder (*Kortindstillinger for sporede enheder*, side 29).

**Vis træningsbjælke**: Viser træningsbjælken på kortet.

**Vis datafelter**: Viser konfigurerbare datafelter på kortet.

**Avanceret**: Åbner de avancerede kortindstllinger (*[Avancerede kortindstillinger](#page-35-0)*, side 30).

### Kortindstillinger for sporede enheder

Vælg > **Kort** > **Sporede enheder**.

**Auto Zoom**: Tillader, at kortet automatisk zoomer ud, så de valgte enheder altid vises på kortet.

**Hundespor på kort**: Bestemmer, hvor meget af sporloggen for et sporet hundehalsbånd, der vises på kortet.

**Spor for håndholdt enhed på kort**: Bestemmer, hvor meget af sporloggen for en sporet håndholdt enhed, der vises på kortet.

**Hundevisning**: Aktiverer eller deaktiverer hundeoplysningerne, der vises på kortet.

**Vis hunde offscreen**: Aktiverer og deaktiverer offscreen-hundeindikatoren på kortet.

**Kortoverlejringer**: Aktiverer og deaktiverer data, der vises på kortet.

### <span id="page-35-0"></span>Avancerede kortindstillinger

### Vælg > **Kort** > **Avanceret**.

**Orientering**: Justerer, hvordan kortet vises på siden. Nord op viser altid nord øverst på siden. Spor op viser din aktuelle rejseretning mod den øverste del af siden. Biltilstand viser bilperspektiv med rejseretningen øverst.

**Skyggerelief**: Viser detaljeret relief på kortet (hvis det findes) eller slår skyggelægning fra.

**Detalje**: Angiver mængden af detaljer, der vises på kortet. Når der vises flere detaljer, kan korttegningen være langsommere.

**Kortpil**: Viser den retningsvendte markør på kortet.

**Tekststørrelse**: Angiver tekststørrelse for kortelementer.

**Farvelysstyrke på kort**: Indstiller kortets farvelysstyrke.

### Indstillinger for spor

 $V$ ælg $X >$ **Spor**.

**Optagemetode**: Indstiller, hvordan enheden optager sporingsdata. Optagelsesindstillingen Smart giver mulighed for længerevarende sporlog. Optagelsesindstillingen Hvert sekund giver mere detaljerede optagelser af spor, men optager muligvis ikke hele spor, der varer i længere perioder.

**Auto Gem**: Giver dig mulighed for at tilpasse indstillingerne for Auto Gem (*Indstillinger for Auto Gem*, side 30).

**Automatisk start**: Begynder automatisk at optage et spor, når enheden modtager satellitsignaler.

### Indstillinger for Auto Gem

**Når fuld**: Gemmer automatisk den aktuelle optagelse og starter en ny, når den aktuelle optagelse er tæt på 20.000 sporpunkter.

**Dagligt**: Gemmer automatisk den forrige dags optagelse og starter en ny, når du tænder enheden på en ny dag.

- **Ugentligt**: Gemmer automatisk den forrige uges optagelse og starter en ny, når du tænder enheden i en ny uge.
- **Automatisk**: Gemmer automatisk den aktuelle optagelse baseret på dens længde og antallet af registrerede sporpunkter.
- **Aldrig**: Gemmer aldrig den aktuelle optagelse automatisk. Når den aktuelle optagelse nærmer sig 20.000 sporpunkter, filtrerer enheden det aktive spor for at fjerne overflødige punkter, mens formen og historikken for optagelsen bevares. Ufiltrerede punkter gemmes i en midlertidig GPX- og FIT-fil, der gemmes eller kasseres, når optagelsen stopper.

**BEMÆRK:** Ved import af FIT-aktiviteter eller GPX-spor med mere end 20.000 sporpunkter filtrerer enheden linjen, så den passer ind i enhedens hukommelse og forbedrer ydelsen for korttegning, samtidig med at den bevarer formen og historikken for optagelsen. FIT- og GPX-filerne bevarer alle deres oprindelige sporpunkter.

# Ruteindstillinger

De tilgængelige ruteindstillinger varierer afhængigt af, om Direkte ruteplanlægning er aktiveret eller deaktiveret.  $V$ ælg  $X >$ **Ruter**.

- **Direkte ruteplanlægning**: Aktiverer eller deaktiverer direkte ruteplanlægning. Direkte ruteplanlægning beregner den mest direkte mulige rute til destinationen.
- **Aktivitet**: Angiver en aktivitet under ruteplanlægningen. Enheden beregner ruter optimeret til den type af aktivitet, du laver.

**Beregningsmetode**: Angiver den metode, der bruges til at beregne din rute.

**Lås på vej**: Låser den blå trekant, der repræsenterer din position på kortet, på den nærmeste vej. Dette er mest nyttigt, når du kører eller navigerer på veje.

**Uden for ruten, Ny beregning**: Indstiller genberegningspræferencer ved navigering væk fra en aktiv rute.

**Undgå**: Angiver typen af veje, terræn og transportmetoder, der skal undgås under navigering.

**Ruteskift**: Angiver, hvordan enheden skal ruteplanlægge fra ét punkt på ruten til det næste. Denne indstilling er kun tilgængelig for visse aktiviteter. Indstillingen Distance leder dig til det næste punkt på ruten, når du befinder dig inden for den angivne afstand af dit aktuelle punkt.

# <span id="page-36-0"></span>Sensorindstillinger

Vælg  $\mathsf{X}$  > Sensorer.

**Tempe-sensor**: Giver dig mulighed for at parre en tempe™ sensor og slå en parret tempe sensor til og fra. **Xero**: Giver dig mulighed for at aktivere eller deaktivere din delingsstatus og gøre deling offentlig eller privat.

BEMÆRK: Du kan dele din position fra en kompatibel Xero<sup>®</sup> enhed.

# Ændring af måleenhed

Du kan tilpasse måleenhederne for distance og hastighed, højde og temperatur.

- **1** Vælg $\boldsymbol{\chi}$  > System > Enheder.
- **2** Vælg en måletype.
- **3** Vælg en måleenhed for indstillingen.

# Indstillinger for positionsformat

**BEMÆRK:** Du skal ikke ændre positionsformatet eller kortdatum-koordinationssystemet, med mindre du anvender et kort eller søkort, der angiver et andet positionsformat.

### Vælg > **System** > **Enheder** > **Positionsformat**.

**Positionsformat**: Indstiller det positionsformat, som en positionsmåling vises i.

**Kortdatum**: Indstiller det koordinatsystem, som kortet er struktureret i.

**Kortsfære**: Viser det koordinatsystem, som enheden bruger. Standardkoordinatsystemet er WGS 84.

# Enhedsoplysninger

# Visning af oplysninger om lovgivning og overensstemmelse via E-label

Denne enheds label leveres elektronisk. En E-label kan oplyse om de lovpligtige oplysninger, såsom identifikationsnumre fra FCC eller regionale lovkrav, samt tilhørende produkt- og licensoplysninger.

- 1 Vælg $X$ .
- **2** Vælg **Om**.

# Support og opdateringer

- Du kan opdatere software og kortene til din håndholdte enhed og kompatible hundehalsbåndsenhed ved hjælp af Garmin Express™.
- Gå til [support.garmin.com](https://support.garmin.com) for at se ofte stillede spørgsmål, videoer og flere oplysninger.

### Produktopdateringer

Installer Garmin Express [\(www.garmin.com/express\)](http://www.garmin.com/express) på din computer.

Dette giver nem adgang til disse tienester for Garmin enheder:

- Softwareopdateringer
- Kortopdateringer
- Produktregistrering

# <span id="page-37-0"></span>Vedligeholdelse af enheden

### *BEMÆRK*

Du må ikke opbevare enheden på steder, hvor den kan blive udsat for ekstreme temperaturer i længere tid, da det kan føre til permanente skader på den.

Du må aldrig bruge en hård eller skarp genstand til at betjene touchscreenen, da det kan beskadige skærmen.

Undgå kemiske rengøringsmidler, opløsnings- og insektmidler og solcreme, der kan beskadige plastikkomponenterne og overfladebehandlingen.

Fastgør beskyttelseshætten omhyggeligt for at undgå, at USB-porten bliver beskadiget.

Undgå hårde stød og hårdhændet behandling, da det kan reducere produktets levetid.

### Rengøring af enheden

- **1** Rengør enheden med en klud fugtet med en mild rengøringsmiddelopløsning.
- **2** Tør den af.

Efter rengøring skal du lade enheden tørre helt.

### Rengøring af berøringsskærmen

- **1** Brug en blød, ren og fnugfri klud.
- **2** Hvis det er nødvendigt, kan du fugte kluden let med vand.
- **3** Hvis du bruger en fugtig klud, skal du slukke enheden og afbryde strømforbindelsen.
- **4** Tør skærmen forsigtigt af med kluden.

# Specifikationer

### Alpha Specifikationer på håndholdt enhed

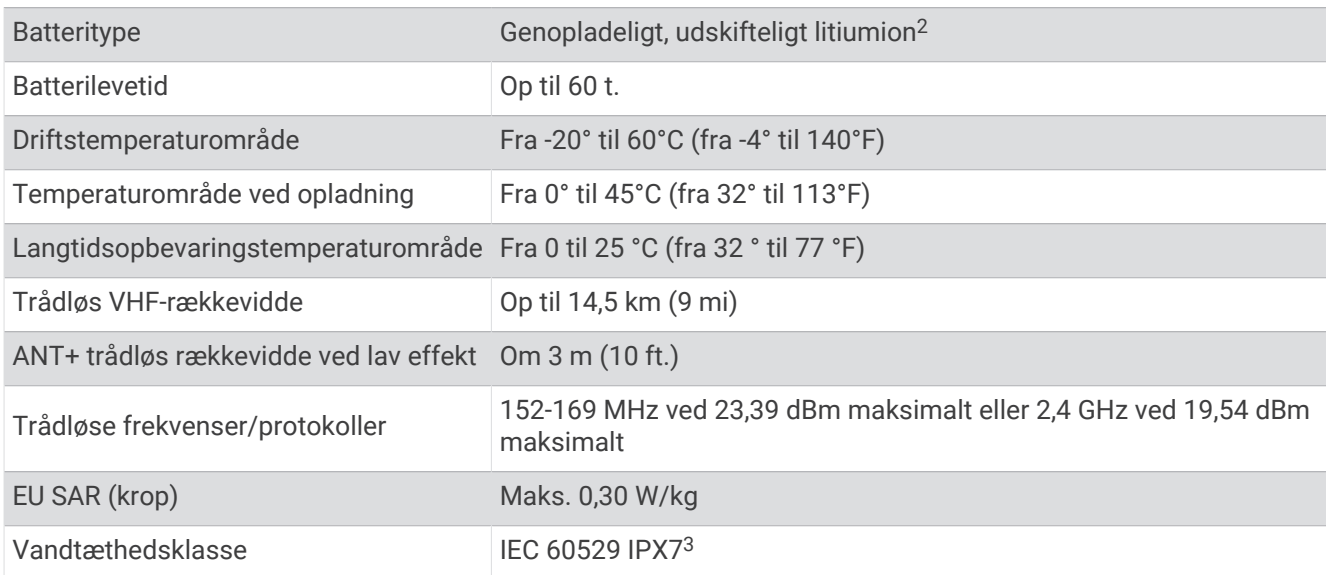

<sup>2</sup> Kun til brug sammen med Garmin delnummer 361-00053-04.

<sup>3</sup> Enheden tåler hændelig udsættelse for vand op til 1 meter i op til 30 minutter. Du kan finde flere oplysninger på [www.garmin.com/waterrating.](http://www.garmin.com/waterrating)

### <span id="page-38-0"></span>Specifikationer for hundehalsbåndsenhed

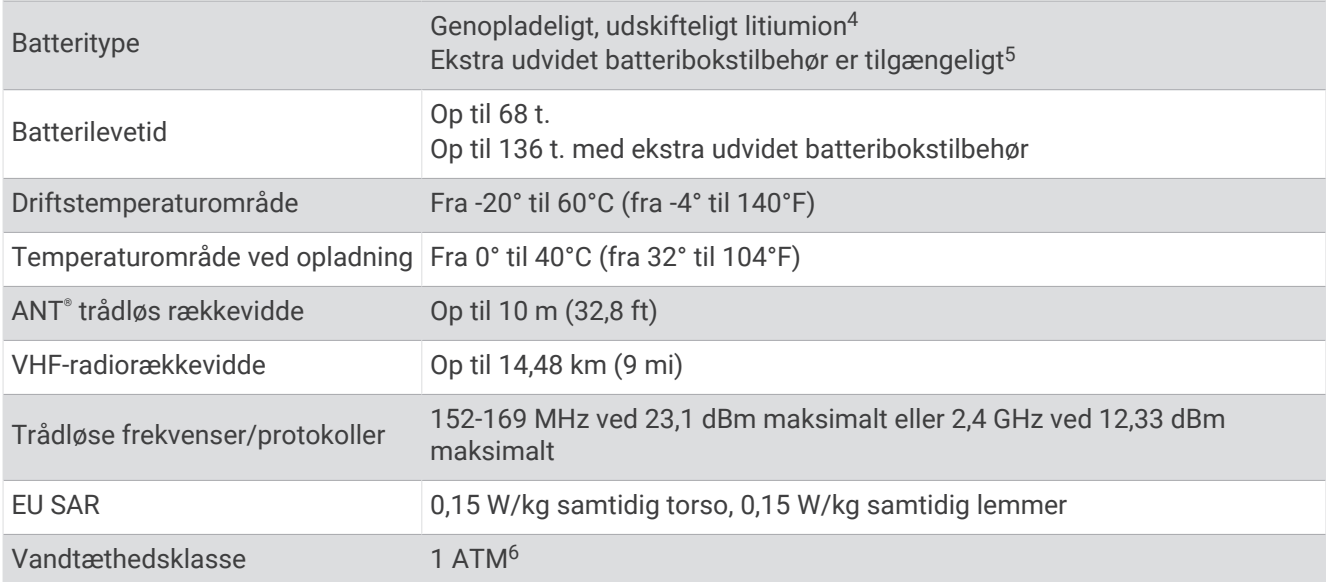

# **Batterioplysninger**

#### **ADVARSEL**

Dette produkt indeholder et lithiumionbatteri. Opbevar enheden uden for direkte sollys for at undgå risiko for personskade eller produktskade, der skyldes, at batteriet udsættes for ekstrem varme.

Brug ikke en skarp genstand til at fjerne batterierne.

#### **FORSIGTIG**

Kontakt din lokale genbrugsstation for oplysninger om korrekt genanvendelse af batterierne.

### Langtidsopbevaring

#### *BEMÆRK*

Litiumionbatteriers opladningskapacitet forringes normalt over tid, men kan blive forringet hurtigere, hvis batterierne udsættes for høj temperatur. Opbevaring af en fuldt opladet enhed på et sted med en temperatur uden for det langsigtede temperaturområde kan reducere batteriets opladningskapacitet betydeligt.

Hvis du ikke har tænkt dig at bruge den håndholdte enhed i flere måneder, skal du tage batterierne ud. Gemte data mistes ikke, når batteriet tages ud.

Hvis du ikke planlægger at bruge halsbåndet i flere måneder, skal batteriet oplades til ca. 50 %. Enheden skal opbevares på et køligt, tørt sted med temperaturer omkring det typiske husholdningsniveau. Oplad batteriet helt efter opbevaring før brug.

<sup>4</sup> Kun til brug sammen med Garmin delnummer 361-00035-16.

<sup>5</sup> Kun til brug sammen med Garmin delnummer 361-00148--00.

<sup>6</sup> Enheden tåler tryk svarende til en dybde på 10 meter. Du kan finde flere oplysninger på [www.garmin.com/waterrating.](http://www.garmin.com/waterrating)

### <span id="page-39-0"></span>Sådan maksimerer du batteriets levetid

Du kan gøre flere ting for at forlænge batterilevetiden i den håndholdte enhed og halsbåndet.

- Reducer lysstyrken for baggrundslys (*Justering af baggrundsbelysningens lysstyrke*, side 34).
- Reducer tid til baggrundslys slukker (*Justering af tid til baggrundslyset slukker*, side 34).
- Sluk senderen (*[Tænd og sluk for senderen](#page-22-0)*, side 17).
- Brug batterisparetilstand (*Aktivering af batterisparetilstanden på den håndholdte enhed*, side 34).
- Sæt hundehalsbåndsenheden i redningstilstanden for at spare på halsbåndets batteri (*[Sådan aktiveres](#page-25-0)  [redningstilstanden](#page-25-0)*, side 20).
- Forlæng varigheden af halsbåndets opdateringshastighed for at spare på halsbåndets batteri (*Ændring af hundehalsbåndsenhedens opdateringshastighed*, side 34).

### Justering af baggrundsbelysningens lysstyrke

Omfattende brug af skærmens baggrundsbelysning reducerer batteriets levetid væsentligt. Du kan justere lysstyrken for baggrundsbelysningen for at maksimere batteriets levetid.

**BEMÆRK:** Lysstyrken for baggrundsbelysningen kan være begrænset, når batteriet er næsten brugt op.

1 Vælg $\mathbf{D}$ .

**2** Brug skydebjælken til at justere lysstyrken for baggrundsbelysningen.

Enheden kan føles varm, når indstillingen for baggrundsbelysningen er høj.

### Justering af tid til baggrundslyset slukker

Du kan reducere tiden, før baggrundslyset slukker, for at maksimere batteriets levetid.

- **1** Vælg $\bigtimes$  > Skærm > Tid til lys slukker.
- **2** Vælg en funktion.

### Ændring af hundehalsbåndsenhedens opdateringshastighed

Før du kan ændre halsbåndets opdateringshastighed, skal halsbåndet være tændt og inden for den håndholdte enheds rækkevidde.

Du kan vælge en længere varighed for opdateringshastigheden for at spare på batteriet.

- **1** Vælg **Hundeliste**.
- **2** Vælg en hund.
- **3** Vælg **Opdateringshastighed**.
- **4** Vælg en funktion.

### Aktivering af batterisparetilstanden på den håndholdte enhed

Du kan bruge batterisparetilstand til at forlænge batteriets levetid.

### Vælg > **Skærm** > **Batterisparetilstand** > **Til**.

I batterisparetilstand slukker skærmen, når baggrundsbelysningen går i timeout.

# Spar energi under opladning af enheden

Du kan slukke enhedens display og alle andre funktioner, mens du oplader.

- **1** Tilslut enheden til en ekstern strømkilde. Den resterende batterikapacitet vises.
- **2** Hold tænd/sluk-knappen nede i 4 til 5 sekunder. Displayet slukker, og enheden skifter til batterisparetilstand.
- **3** Oplad enheden helt.

# Datahåndtering

Enheden har en port til hukommelseskort til ekstra datalagring.

BEMÆRK: Enheden er kompatibel med Windows<sup>®</sup> 7 og nyere samt Mac<sup>®</sup> OS 10.7 og nyere.

### <span id="page-40-0"></span>Installation af et hukommelseskort

 **ADVARSEL**

Brug ikke skarpe genstande til at fjerne batterier, der kan udskiftes af brugeren.

Du kan installere et microSD hukommelseskort i den håndholdte enhed til yderligere lagring eller forudindlæste kort.

- **1** Drej D-ringen mod uret, og træk op i den for at fjerne dækslet.
- **2** Tag batteriet ud.
- **3** Skub kortholderen til venstre, og løft op.

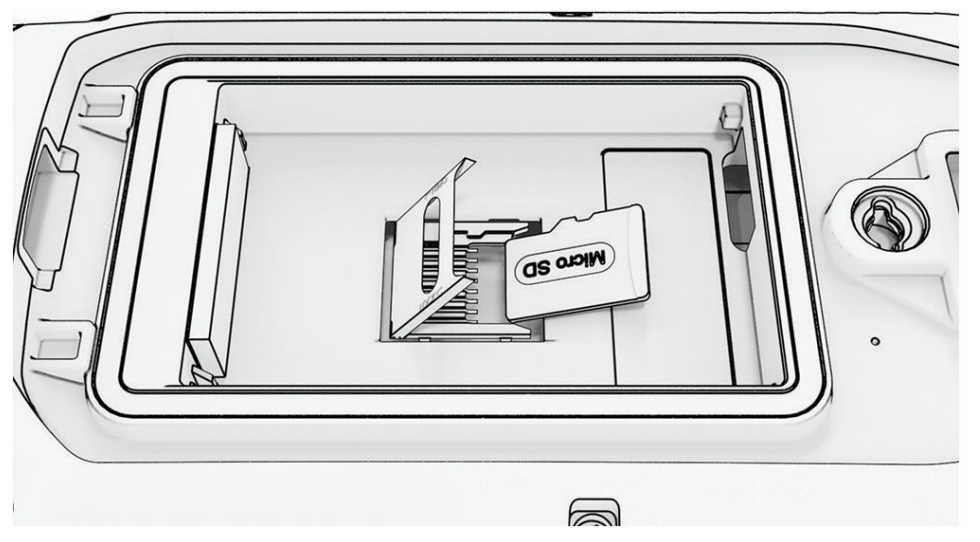

- **4** Placer hukommelseskortet 2 med guldkontakterne nedad.
- **5** Luk kortholderen.
- **6** Skub kortholderen til højre for at låse den.
- **7** Sæt batteriet og dækslet på plads igen.

### <span id="page-41-0"></span>Tilslutning af den håndholdte enhed til en computer

*BEMÆRK*

For at forebygge korrosion skal du tørre USB-porten, beskyttelseshætten og det omgivende område grundigt før opladning eller tilslutning til en pc.

**1** Løft vejrhætten  $\left($ **1** $\right)$ .

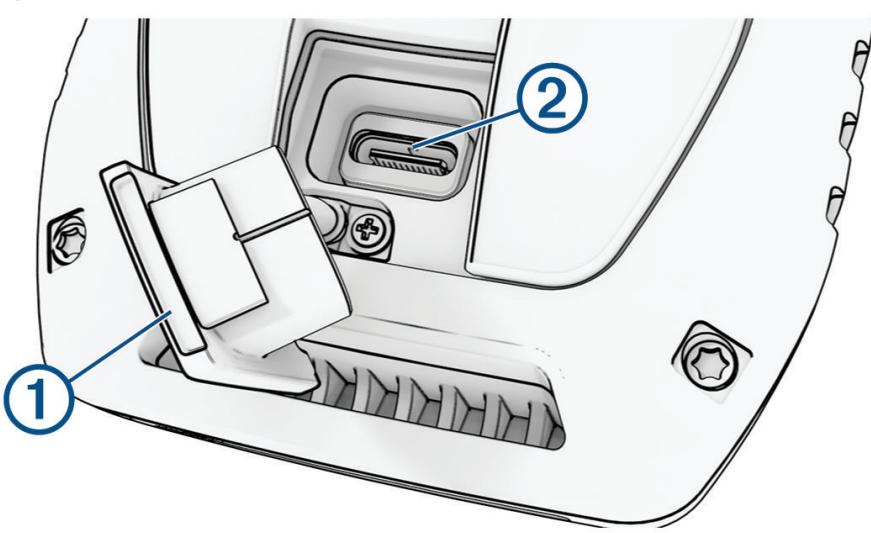

- **2** Sæt det lille stik på USB-kablet ind i USB-porten  $(2)$  på enheden.
- **3** Tilslut USB-kablets anden ende til en ledig USB-port på computeren. Enheden vises som et flytbart drev under Denne computer på Windows computere og som en monteret disk på Mac computere.

### Tilslutning af hundehalsbåndenheden til en computer

#### *BEMÆRK*

Du kan forebygge korrosion ved at tørre kontakterne på hundehalsbåndenheden og det omkringliggende område, før du tilslutter opladerclipsen.

- **1** Klik opladerclipsen fast på hundehalsbåndenheden.
- **2** Sæt det lille stik på USB-kablet i USB-porten på opladerclipsen.
- **3** Sæt den anden ende af USB-kablet i USB-porten på computeren.

### Overførsel af hundespor til BaseCamp™

Du kan overføre hundesporene til BaseCamp.

- **1** Slut hundehalsbåndenheden til computeren (*Tilslutning af hundehalsbåndenheden til en computer*, side 36). Hundehalsbåndenheden tændes automatisk.
- 2 Vælg  $\bigcirc$  på hundehalsbåndenheden.
- **3** Åbn BaseCamp. BaseCamp genkender enheden.
- **4** Vælg **Enhed** > **Modtag fra enhed**.
- **5** Vælg hundehalsbåndenheden på listen, og klik på **OK**.

BaseCamp opretter en mappe med overførte data i **Min Samling**.

### <span id="page-42-0"></span>Sletning af filer

#### *BEMÆRK*

Hvis du ikke ved, hvad en fil skal bruges til, må du ikke slette den. Hukommelsen i din enhed indeholder vigtige systemfiler, som ikke må slettes.

- **1** Åbn drevet eller disken **Garmin**.
- **2** Åbn en mappe eller diskenhed, hvis det er nødvendigt.
- **3** Vælg en fil.
- **4** Tryk på tasten **Slet** på tastaturet.

BEMÆRK: Hvis du bruger en Apple® computer, skal du tømme mappen Papirkurv for helt at slette filerne.

### Frakobling af USB-kablet

Hvis din enhed er forbundet til din computer som et flytbart drev, skal du frakoble din enhed fra din computer på en sikker måde for at forhindre tab af data. Hvis din enhed er forbundet til din Windows computer som en bærbar enhed, er det ikke nødvendigt at frakoble den på en sikker måde.

- **1** Fuldfør en handling:
	- På Windows computere skal du vælge **Sikker fjernelse af hardware** på proceslinjen og vælge din enhed.
	- For Apple computere skal du vælge enheden og derefter vælge **Fil** > **Skub ud**.
- **2** Tag kablet ud af computeren.

### Nulstilling af data og indstillinger

Enheden giver mulighed for at slette dine brugerdata og nulstille alle indstillinger til fabriksindstillingerne.

- **1** Vælg $\boldsymbol{\times}$  > **Nulstil**.
- **2** Vælg en mulighed:
	- Hvis du vil nulstille alle indstillinger til fabriksindstillingerne og gemme alle brugerindtastede oplysninger, skal du vælge **Nulstil alle indstillinger**.
	- Hvis du vil slette alle brugerdata og nulstille alle indstillinger til fabriksindstillingerne, skal du vælge **Slet alle**.

# Appendiks

### Tilbehør og reservedele

### Køb af tilbehør

• Valgfrit tilbehør kan købes på [garmin.com](http://www.garmin.com) eller hos din Garmin forhandler.

#### Ekstra kort

Du kan bruge yderligere kort sammen med enheden, f.eks. Outdoor Maps+, City Navigator®, og Garmin HuntView™ samt detaljerede kort. Detaljerede kort kan indeholde ekstra interessepunkter, som f.eks. restauranter eller marineservice. Du kan få yderligere oplysninger på [buy.garmin.com](http://buy.garmin.com) eller ved at kontakte din Garmin Garmin-forhandler.

#### tempe

Din enhed er kompatibel med tempe temperatursensoren. Du kan fastgøre sensoren på en sikker strop eller en løkke, hvor den eksponeres for den omgivende luft, så den derfor fungerer som kilde for nøjagtige temperaturoplysninger. Du skal parre tempe sensoren med din enhed for at få vist temperaturoplysninger. Se instruktionerne til tempe sensoren for at få flere oplysninger [\(garmin.com/manuals/tempe\)](https://www.garmin.com/manuals/tempe).

### <span id="page-43-0"></span>Tip til parring af trådløse sensorer

- Kontroller, at sensoren er kompatibel med din Garmin enhed.
- Før du parrer sensoren med din Garmin enhed, skal du flytte dig 10 m (33 fod) væk fra andre sensorer med ANT+ teknologi.
- Flyt Garmin enheden inden for sensorens rækkevidde på 3 m (10 ft).
- Efter du har parret første gang, genkender din Garmin enhed automatisk sensoren, hver gang den aktiveres. Denne proces gennemføres automatisk, når du tænder for Garmin enheden, og den tager kun få sekunder, når sensorerne er aktiveret og fungerer korrekt.
- Når parringen er gennemført, modtager din Garmin enhed kun data fra din sensor, og du kan godt nærme dig andre sensorer.

### Udskiftning af halsbåndet

Før du udskifter halsbåndet, skal du rense enheden for snavs og vand (*[Rengøring af enheden](#page-37-0)*, side 32).

- **1** Træk halsbåndet ud af GPS-antennen, antenneguiden og hundeenheden. Du skal muligvis hive og trække i halsbåndet for at fjerne det helt. Du skal muligvis løsne skruerne på GPS-antenneetuiet, men lad være med at fjerne dem.
- **2** Før det nye halsbånd gennem hundeenheden, antenneguiden og GPS-antennen.
- **3** Hvis det er nødvendigt, skal du stramme de skruer, som fastgør GPS-antenneetuiet.

### Udskiftning af sikringen i køretøjets strømkabel

#### *BEMÆRK*

Når du skifter sikringen, skal du passe på, at du ikke taber de små dele, og du skal kontrollere, at de sættes tilbage det korrekte sted. Bilstrømkablet fungerer kun, hvis det er samlet korrekt.

Hvis enheden ikke kan oplades i dit køretøj, skal du muligvis skifte den sikring, der findes i spidsen af biladapteren.

**1** Drej endestykket  $\left(\overline{1}\right)$  mod uret for at låse det op.

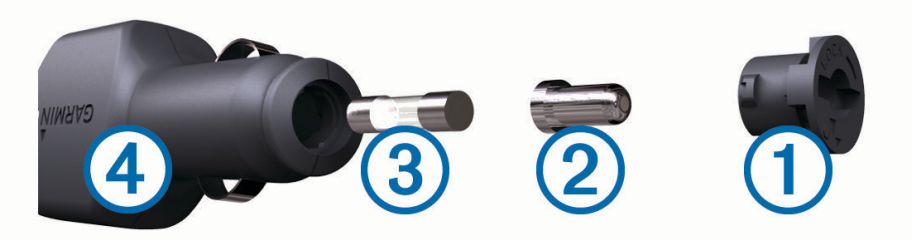

**TIP:** Du skal muligvis bruge en mønt til at fjerne endestykket.

- **2** Fiern endestykket, sølvspidsen  $(2)$  og sikringen  $(3)$ .
- **3** Indsæt en ny F-sikring (Fast Blow) med samme strøm, f.eks. 1 A eller 2 A.
- **4** Placer sølvspidsen i endestykket.
- **5** Skub endestykket ind, og drej det med uret for at låse det fast på køretøjets strømkabel  $\overline{4}$  igen.

# <span id="page-44-0"></span>Indstillinger for datafelter

**24 timer maksimumtemperatur**: Den maksimale registrerede temperatur i de sidste 24 timer.

**24 timer minimumtemperatur**: Den laveste registrerede temperatur i de sidste 24 timer.

- **Afvigelse**: Afveget afstand til venstre eller højre for den oprindelige rute. Du skal være i gang med at navigere, for at disse oplysninger vises.
- **Aktuel omgang**: Stopurstid for den aktuelle omgang.

**Alarm-timer**: Den aktuelle tid for nedtællingstimeren.

- **Barometer**: Det aktuelle tryk med kalibrering.
- **Batteriniveau**: Den resterende batterilevetid.
- **Bilsving**: Retning af det næste sving på ruten. Du skal være i gang med at navigere, for at disse oplysninger vises.

**Dato**: Den aktuelle dag, måned og år.

- **Destinationswaypoint**: Det sidste punkt på ruten til destinationen. Du skal være i gang med at navigere, for at disse oplysninger vises.
- **Distancetæller**: En løbende beregning af tilbagelagt distance for alle ture. Denne måling slettes ikke ved nulstilling af tripdata.
- **Distance til destination**: Den resterende afstand til den endelige destination. Du skal være i gang med at navigere, for at disse oplysninger vises.
- **Distance til næste**: Den resterende distance til det næste retnings- og afstandspunkt på ruten. Du skal være i gang med at navigere, for at disse oplysninger vises.
- **Drej**: Vinkelforskellen (i grader) mellem pejlingen til din destination og din aktuelle kurs. L betyder drej til venstre. R betyder drej til højre. Du skal være i gang med at navigere, for at disse oplysninger vises.
- **ETA ved destination**: Det anslåede klokkeslæt på dagen, hvor du når den endelige destination (justeret efter den lokale tid på destinationen). Du skal være i gang med at navigere, for at disse oplysninger vises.
- **ETA ved næste**: Det anslåede klokkeslæt på dagen, hvor du når det næste waypoint på ruten (justeret efter den lokale tid ved waypointet). Du skal være i gang med at navigere, for at disse oplysninger vises.
- **Fart**: Den aktuelle rejsehastighed.
- **Fart gennemsnit i bevægelse**: Den gennemsnitlige hastighed i bevægelse siden den seneste nulstilling.
- **Fartgrænse**: Den rapporterede fartbegrænsning for vejen. Ikke tilgængelig på alle kort og i alle områder. Stol altid på vejskiltene med de faktiske fartbegrænsninger.
- **Fart maksimum**: Den højeste hastighed, der er nået siden den seneste nulstilling.
- **Fart samlet gennemsnit**: Den gennemsnitlige hastighed i bevægelse og stoppet siden den seneste nulstilling.
- **Forløbet sporingstid**: Den samlede registrerede tid. Hvis du f.eks. starter timeren og løber i 10 minutter, stopper timeren i 5 minutter og derefter starter timeren igen og løber i 20 minutter, er den forløbne tid 35 minutter.
- **Gennemsnitsomgang**: Den gennemsnitlige omgangstid for den aktuelle aktivitet.
- **Glidehældning**: Hældningen på tilbagelagt vandret distance til ændringen i lodret distance.
- **Glidehældning til destination**: Den påkrævede glidehældning for at stige ned fra din aktuelle position til destinationshøjden. Du skal være i gang med at navigere, for at disse oplysninger vises.
- **GPS-højde**: Højden for din aktuelle position ved hjælp af GPS.
- **GPS-kurs**: Den retning, du bevæger dig i, baseret på GPS.
- **GPS-nøjagtighed**: Fejlmargenen for din nøjagtige position. F.eks. er din GPS-position nøjagtig ned til +/- 3,65 m (12 fod).
- **GPS-signalstyrke**: GPS-satellitsignalets styrke.
- **Højde**: Højden over eller under havets overflade for din aktuelle position.
- **Højde maksimum**: Den største højde, der er nået siden den seneste nulstilling.
- **Højde minimum**: Den laveste højde, der er nået siden den seneste nulstilling.
- **Højde over jorden**: Højden for din aktuelle position over havets overflade (hvis kortene indeholder tilstrækkelige oplysninger om højde).

**Ingen**: Dette er et tomt datafelt.

**Kalorier**: Antallet af forbrændte kalorier i alt.

**Klokkeslæt**: Det aktuelle klokkeslæt baseret på din aktuelle position og dine tidsindstillinger (format, tidszone og sommertid).

**Kompasretning**: Den retning, du bevæger dig i, baseret på kompasset.

- **Kurs**: Retningen fra din startposition til en destination. Banen kan vises som en planlagt eller indstillet rute. Du skal være i gang med at navigere, for at disse oplysninger vises.
- **Lodret distance til destination**: Højdedistancen mellem din aktuelle position og den endelige destination. Du skal være i gang med at navigere, for at disse oplysninger vises.
- **Lodret distance til næste**: Højdedistancen mellem din aktuelle position og det næste retnings- og afstandspunkt på ruten. Du skal være i gang med at navigere, for at disse oplysninger vises.
- **Lodret fart**: Stignings- eller nedstigningshastigheden over tid.
- **Lodret fart til destination**: Stignings- eller nedstigningshastigheden til en forudbestemt højde. Du skal være i gang med at navigere, for at disse oplysninger vises.
- **Markør**: En pil peger i retning af det næste retnings- og afstandspunkt eller sving. Du skal være i gang med at navigere, for at disse oplysninger vises.

**Næste waypoint**: Det næste punkt på ruten. Du skal være i gang med at navigere, for at disse oplysninger vises.

**Nedstigning - gennemsnit**: Nedstigningens gennemsnitlige lodrette distance.

**Nedstigning - maksimum**: Den maksimale nedstigningshastighed i fod pr. minut eller meter pr. minut siden den seneste nulstilling.

**Nedstigning - samlet**: Den samlede højdenedstigning siden den seneste nulstilling.

**Omgange**: Antallet af gennemførte omgange for den aktuelle aktivitet.

**Omgang nedstigning**: Nedstigningens lodrette distance for den aktuelle omgang.

**Omgangsdistance**: Den tilbagelagte afstand for den aktuelle omgang.

**Omgangsfart**: Den gennemsnitlige hastighed for den aktuelle omgang.

**Omgangsstigning**: Stigningens lodrette distance for den aktuelle omgang.

**Omgivende tryk**: Det ukalibrerede omgivende tryk.

**Opstigning - gennemsnit**: Stigningens gennemsnitlige lodrette distance siden den seneste nulstilling.

**Opstigning - maksimum**: Den maksimale stigningshastighed i fod pr. minut eller meter pr. minut siden den seneste nulstilling.

**Opstigning - samlet**: Den samlede højdestigning siden den seneste nulstilling.

**Pejling**: Retningen fra din aktuelle position til en destination. Du skal være i gang med at navigere, for at disse oplysninger vises.

**Position (længde/bredde)**: Den aktuelle position i længde- og breddegrad uanset den valgte indstilling for positionsformat.

**Position (valgt)**: Den aktuelle position ved brug af den valgte indstilling for positionsformat.

**Position for destination**: Positionen af din endelige destination. Du skal være i gang med at navigere, for at disse oplysninger vises.

**Retning**: Den retning, du bevæger dig i.

**Sidste omgang - fart**: Den gennemsnitlige hastighed for den senest gennemførte omgang.

**Sidste omgang - nedstigning**: Nedstigningens lodrette distance for den senest gennemførte omgang.

**Sidste omgang - opstigning**: Stigningens lodrette distance for den senest gennemførte omgang.

**Sidste omgangsdistance**: Den tilbagelagte afstand for den senest gennemførte omgang.

**Solnedgang**: Tidspunktet for solnedgang på din GPS-position.

**Solopgang**: Tidspunktet for solopgang på din GPS-position.

**Stigning**: Beregningen af stigning (højde) divideret med løb (distance). Hvis du f.eks. kommer 3 m (10 fod) højere op, hver gang du bevæger dig 60 m (200 fod), er stigningen 5 %.

**Stopur-timer**: Stopurstid for den aktuelle aktivitet.

**Temperatur**: Lufttemperaturen. Din kropstemperatur påvirker temperatursensoren.

**Tid for seneste omgang**: Stopurstid for den senest gennemførte omgang.

- **Tid til destination**: Den anslåede resterende tid, inden du når destination. Du skal være i gang med at navigere, for at disse oplysninger vises.
- **Tid til næste**: Den anslåede resterende tid, inden du når det næste retnings- og afstandspunkt på ruten. Du skal være i gang med at navigere, for at disse oplysninger vises.
- **Til kurs**: Den retning, du skal bevæge dig i, for at komme tilbage til ruten. Du skal være i gang med at navigere, for at disse oplysninger vises.
- **Total omgang**: Stopurtiden for alle de gennemførte omgange.

**Triptæller**: En løbende beregning af den tilbagelagte distance siden den sidste nulstilling.

**Triptid**: En løbende beregning af den tid, du har bevæget dig og ikke bevæget dig, siden den seneste nulstilling.

**Triptid - bevægelse**: En løbende beregning af den tid, du har bevæget dig, siden den seneste nulstilling.

**Triptid - stoppet**: En løbende beregning af den tid, du ikke har bevæget dig, siden den seneste nulstilling.

**VMG (Velocity Made Good)**: Hastigheden, hvormed du nærmer dig en destination langs en rute. Du skal være i gang med at navigere, for at disse oplysninger vises.